### **Read these instructions carefully...**

**What You Will Need For This Procedure:**

Because some of the components of the printer are bulky, you may need two or three people to lift them. When this is necessary this symbol is displayed:

• The time required to assemble the printer is about two hours, depending on the printer model.

#### **The Take-Up Reel**

If you are installing **ONLY** the Take-Up Reel, **go directly to page 3, Step 5.**

> Cut the strap from around the Accessory boxes carefully, as the boxes may fall as soon as the strap is cut.

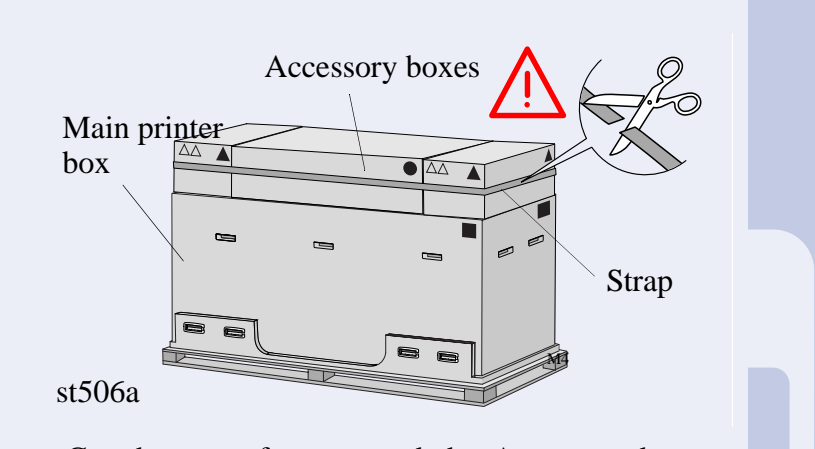

### **1. Preliminary unpacking**

The shapes on the boxes identify the contents, refer to the table below:

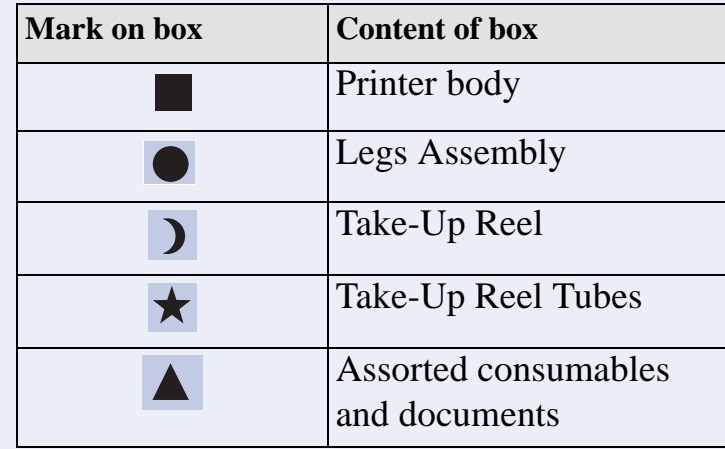

st572

### **HP DesignJet 60 inch (1.57m)**

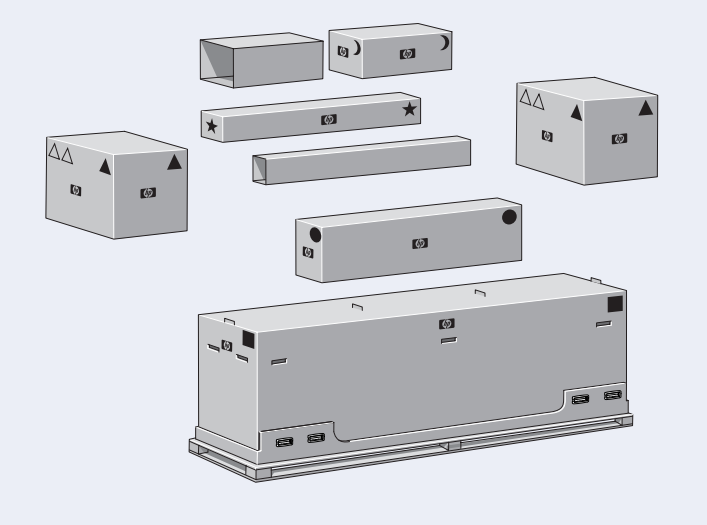

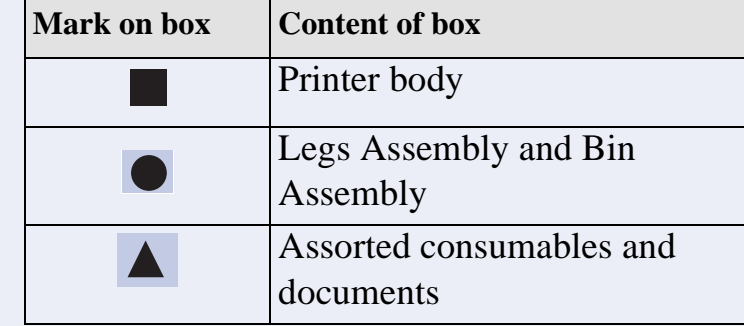

st573

### **HP DesignJet 42 inch (1.07m)**

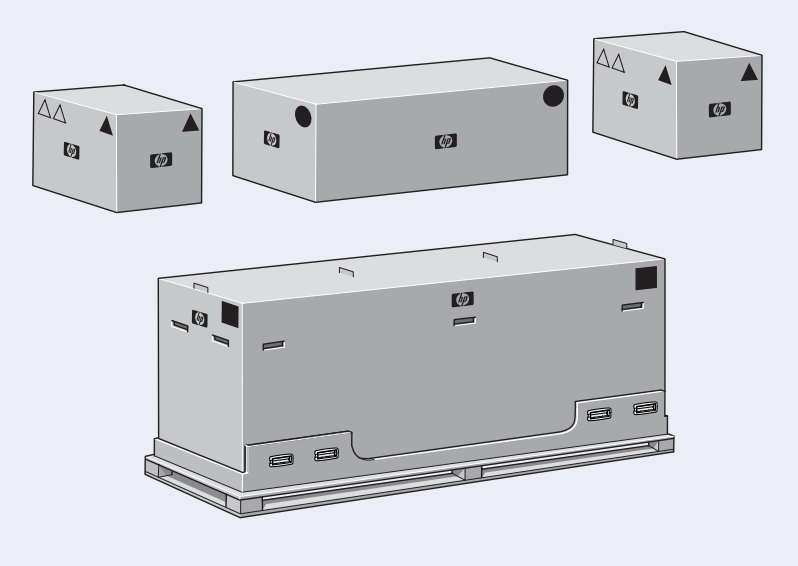

The shapes on the boxes identify the contents, refer to the table below.

# Setup Instructions

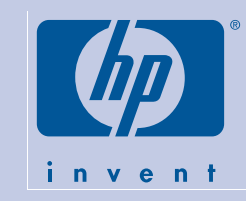

# HP DesignJet 5000PS & HP DesignJet 5000

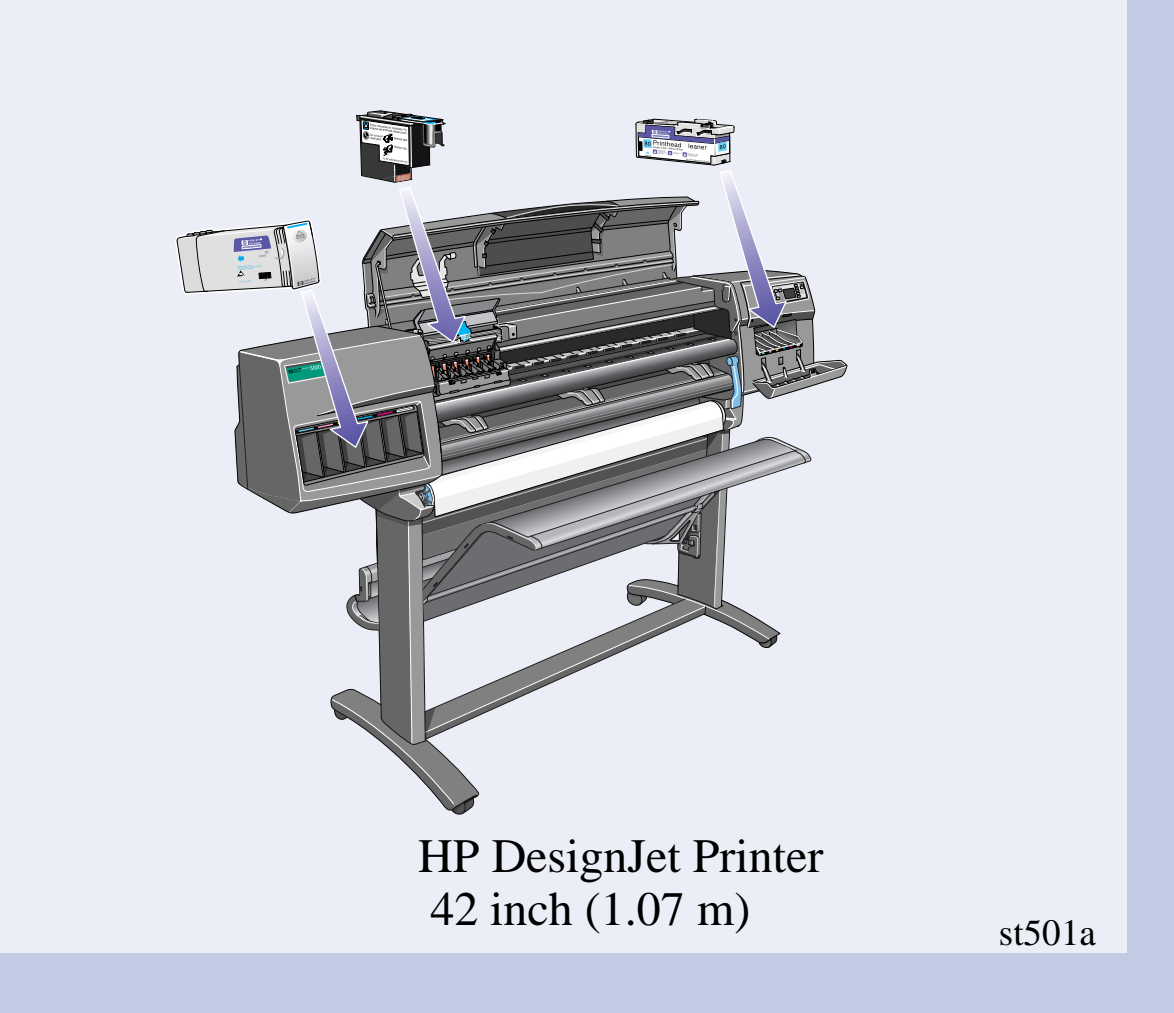

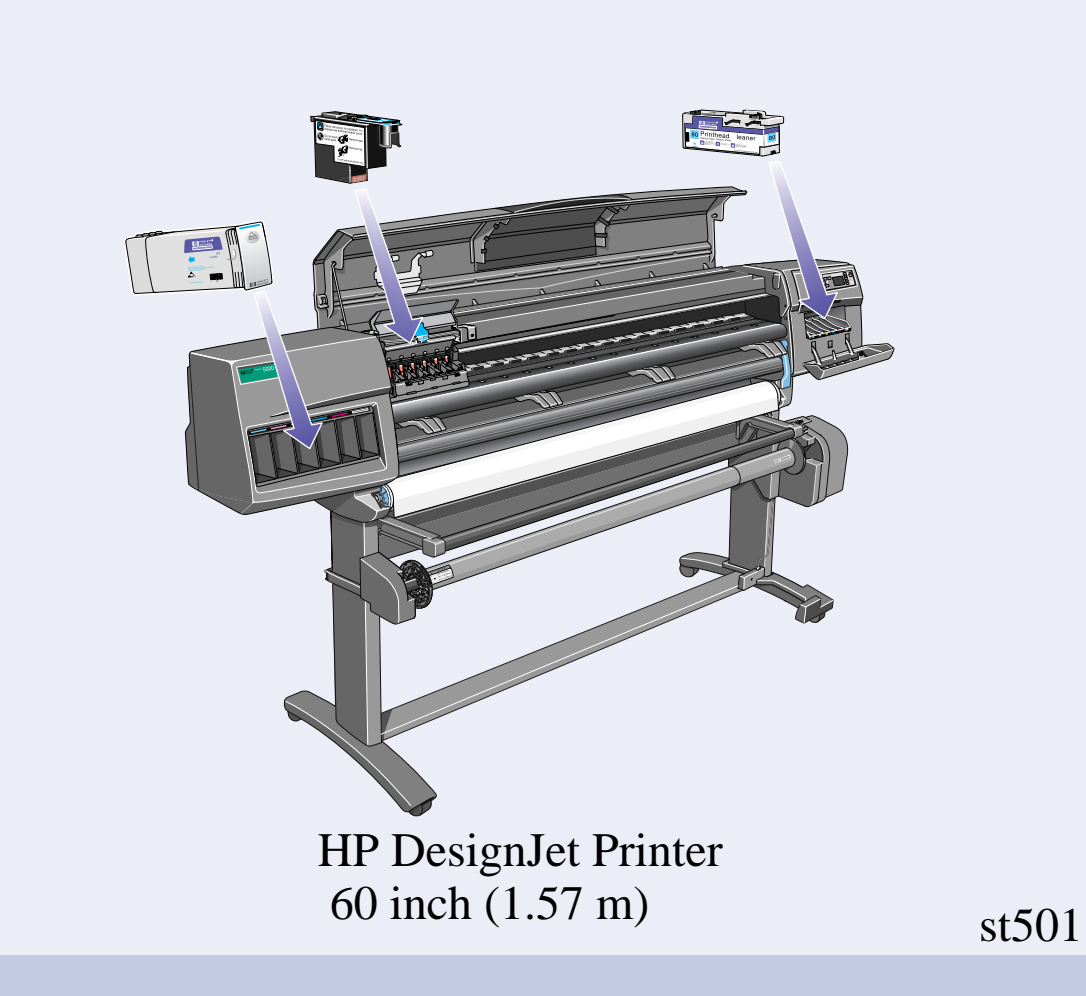

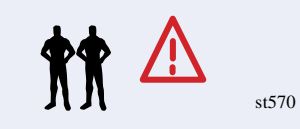

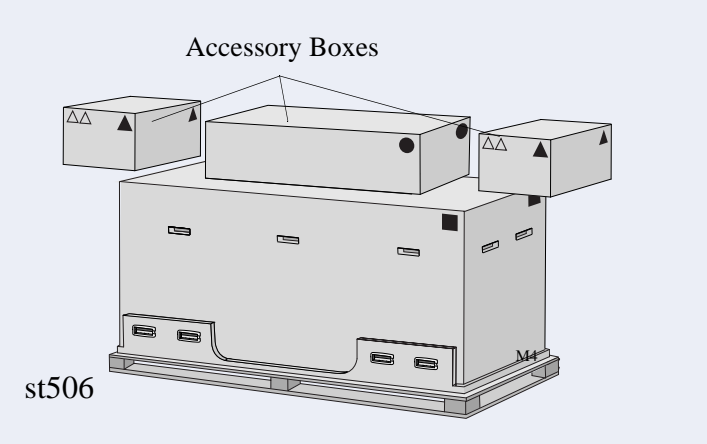

Remove the boxes from the top of the main printer box.

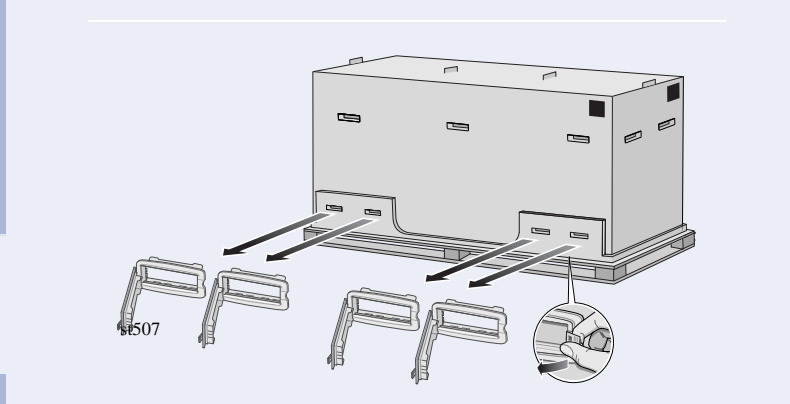

Remove all eight plastic handles from **both** sides of the box.

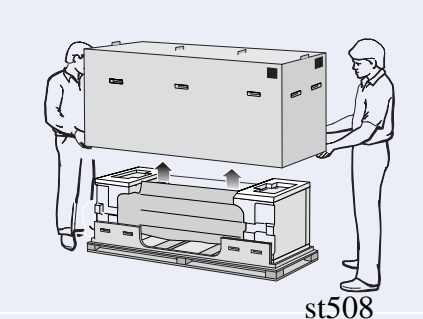

Remove the main printer box.

Remove the two Packing Pieces.

# 2. Legs Assembly

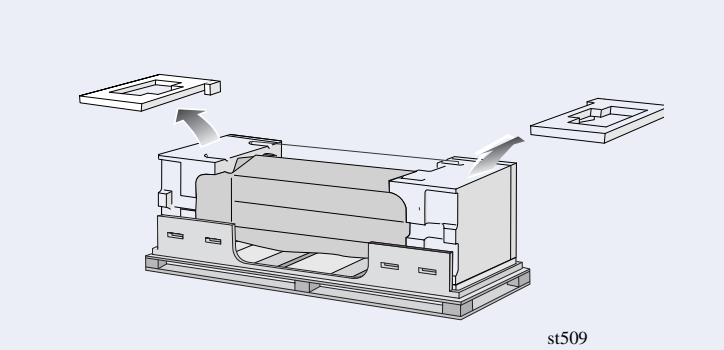

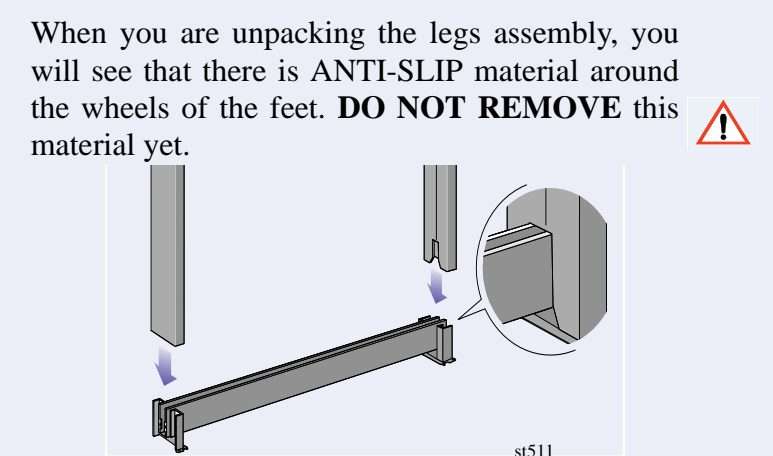

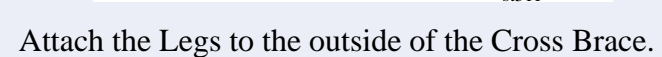

st511<br>
Screw the Feet into the Cross Brace.

Install eight screws into the Legs as shown above.

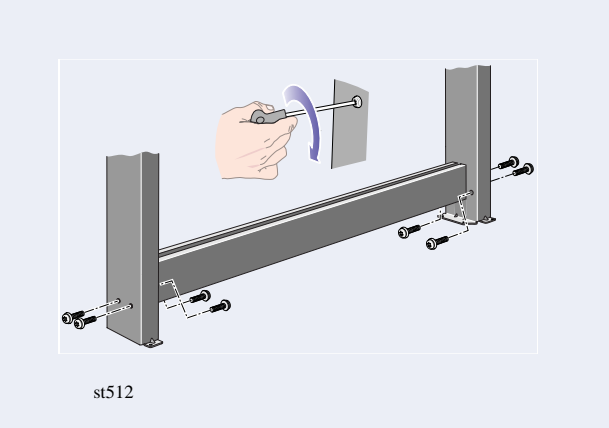

st513

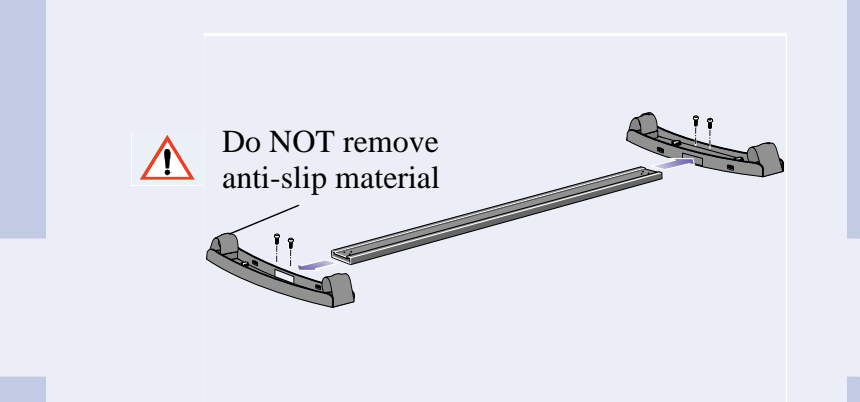

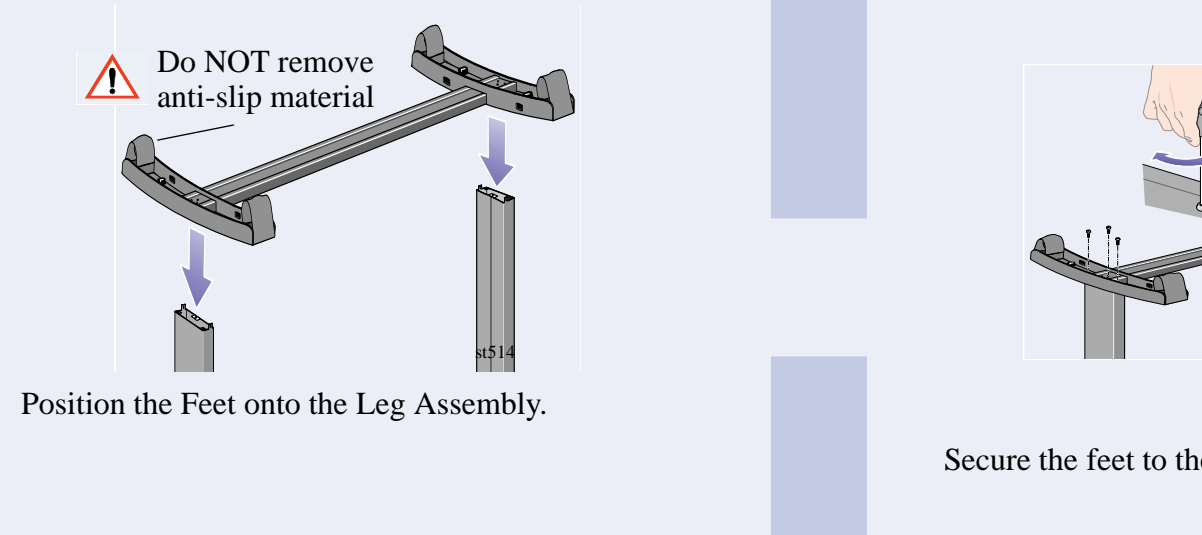

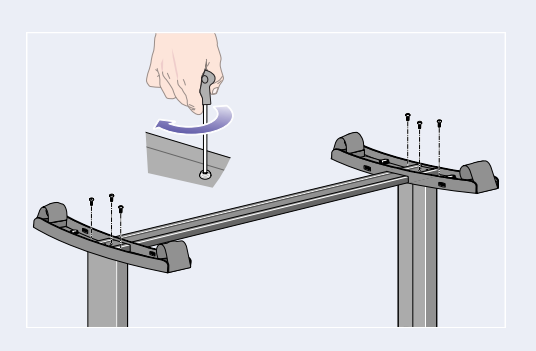

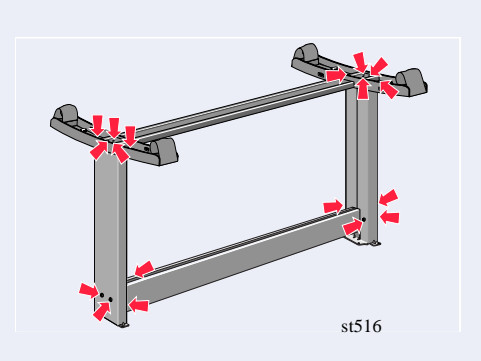

Secure the feet to the Legs with 6 screws.<br> **Important:** Some screws may have come loose during assembly. Check that all screws are fully tightened.

st515

### **3.** Installing the legs onto the printer

Find the handles on the rear of the printer as shown. There must be three meters from this point which is clear of obstructions.

Carefully pull aside the plastic covering and put the legs assembly on the Printer as shown and secure with four screws.

Remove the accessories from the accessory boxes. Put the two boxes on the floor as shown and tilt the printer onto the boxes. **Note:** The boxes must have the polystyrene inside to support the weight of the printer.

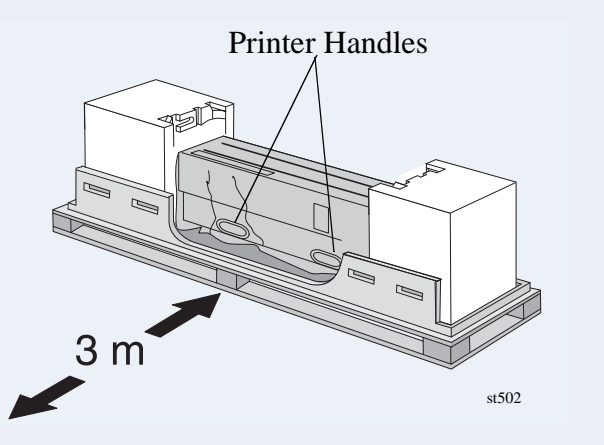

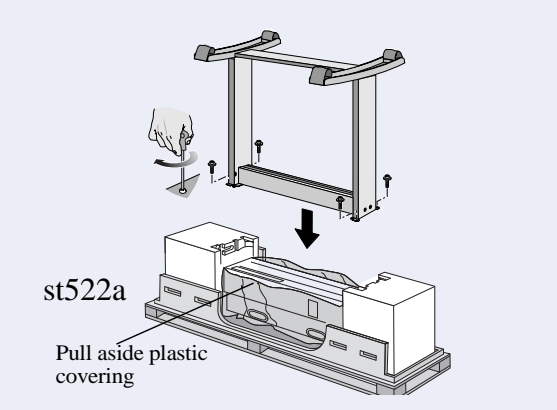

st523a Orientate the boxes exactly as shown here.

Carefully lift printer into the upright position.

Remove the media rolls and spindles from the Shipping Container.

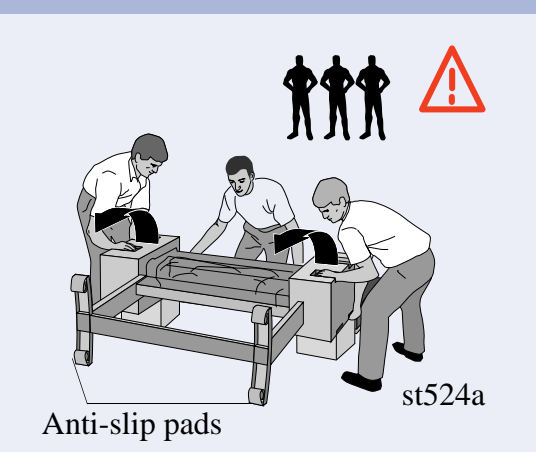

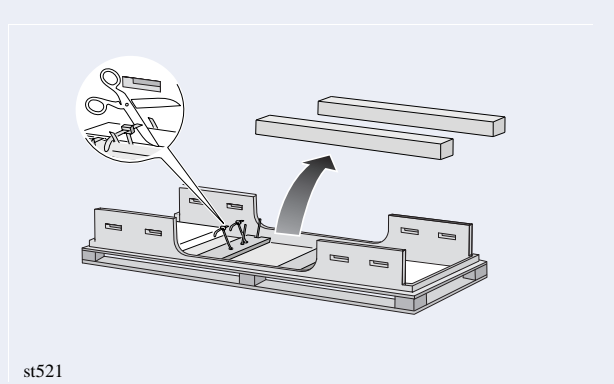

### **4.** More unpacking

Remove the End Packings and the plastic covering from the printer.

Tear off and discard the anti-slip material from the wheels. **Important:** You do not need to lift the printer.

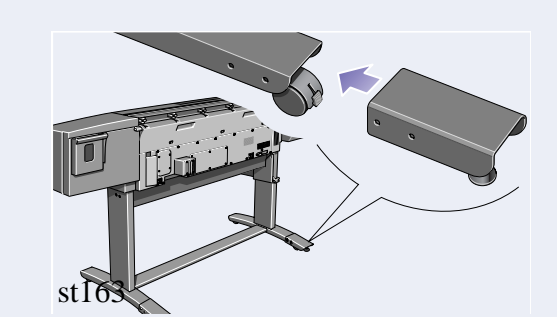

Install the two stabilizers onto the rear of the feet as shown. Make sure you install **both** stabilizers onto the rear of the feet.

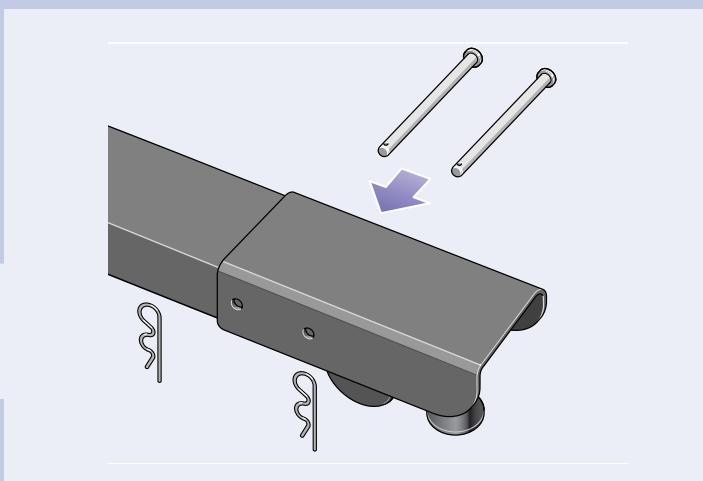

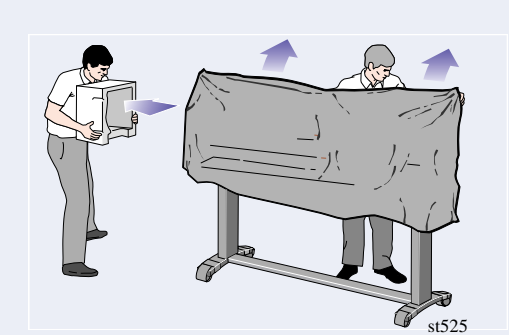

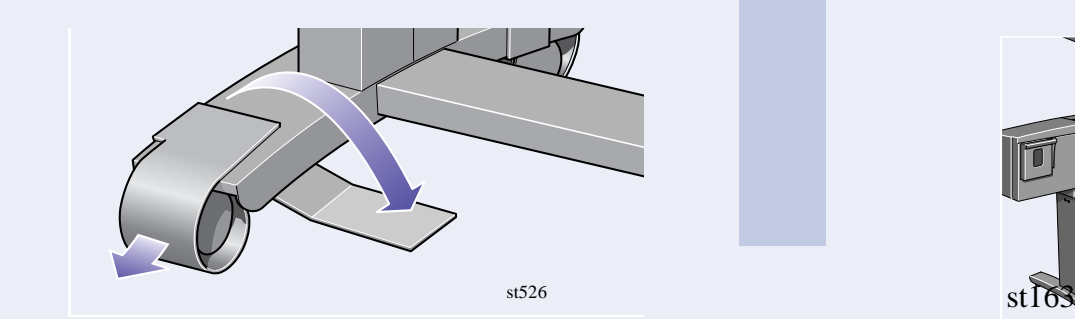

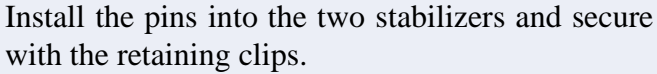

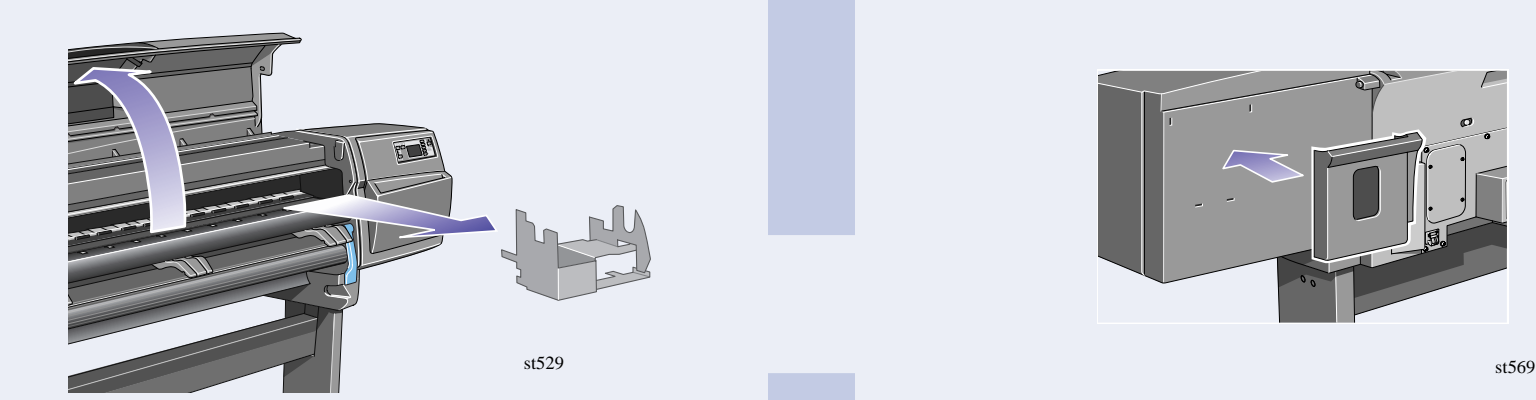

Open the window and remove the Carriage Packing Material.

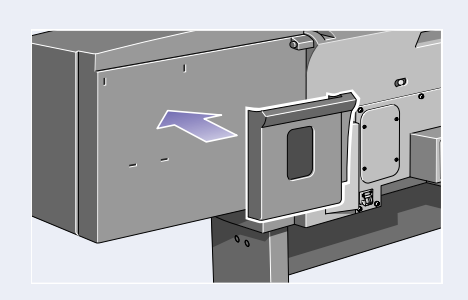

Adjust the stabilizer feet so that the wheels do not touch the floor.

Remove the Packing Tape and the Desiccant Bag.

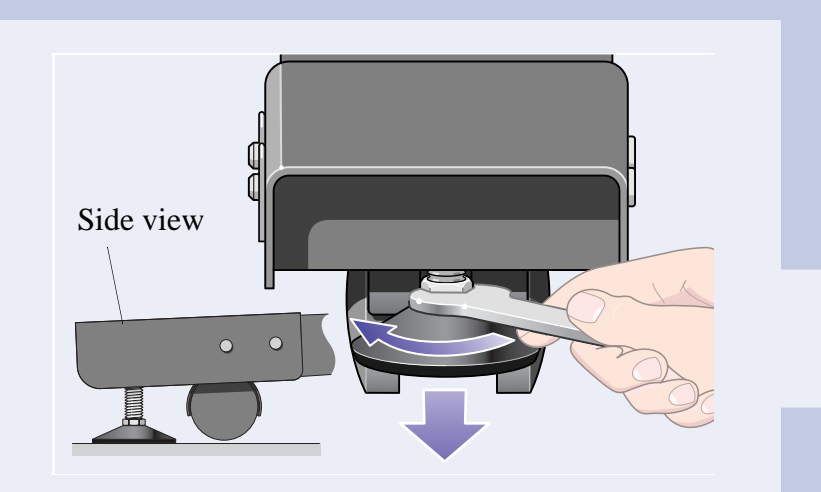

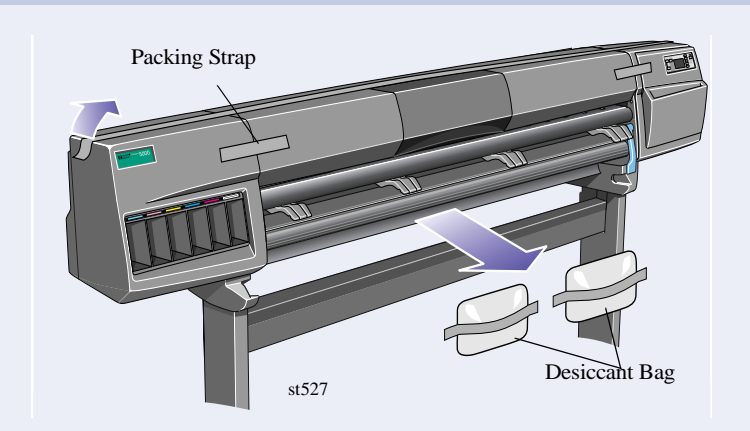

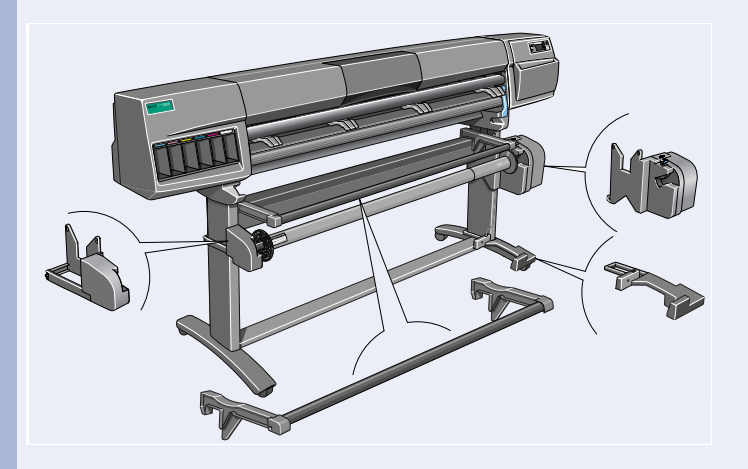

Install the Take-Up Reel as shown in the following steps.

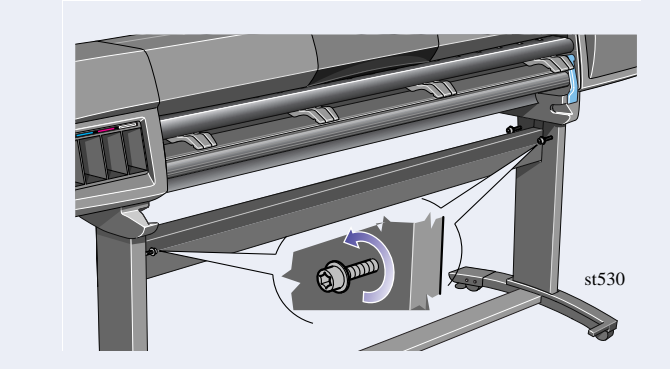

Loosen the four screws shown above.

Release the clamp on the left-hand assembly by removing the screw.

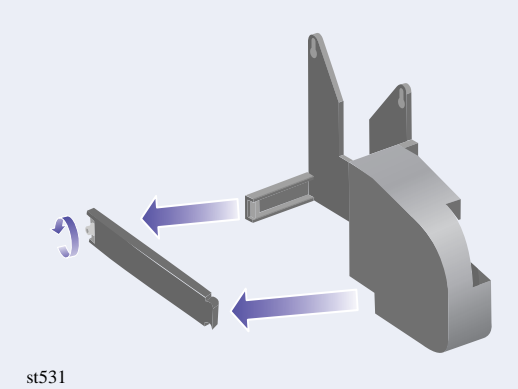

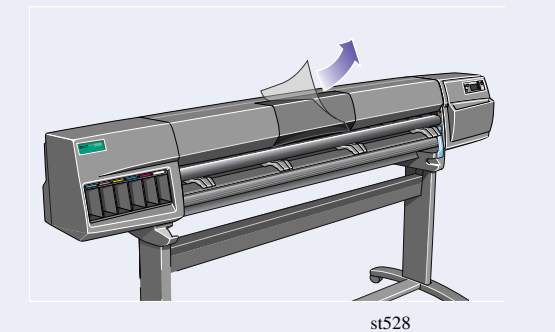

Remove the protective covering from the Printer Window.

Install the Pocket on the rear of the printer.

5. Install the Take-Up Reel Assembly  $\star$  <sup>2</sup>

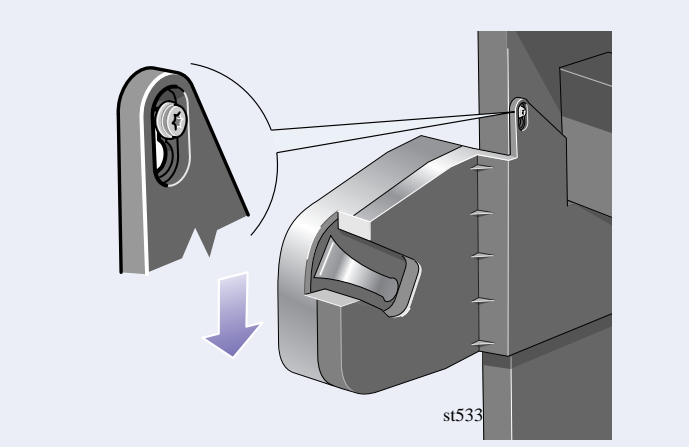

Pull the left-hand assembly down so that it rests securely on the screws.

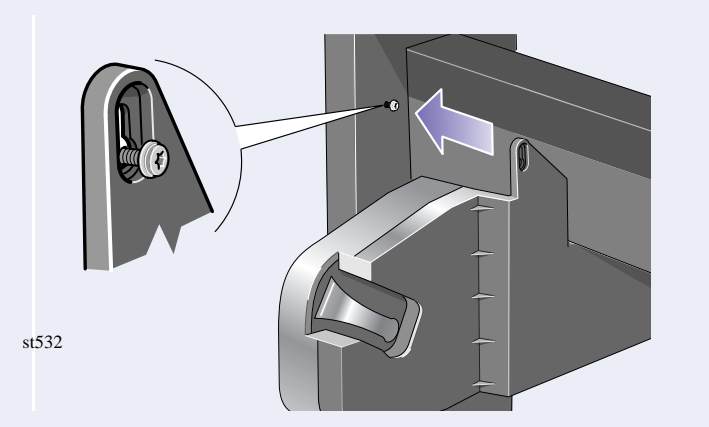

Install the left-hand assembly on to the loosened screws installed earlier.

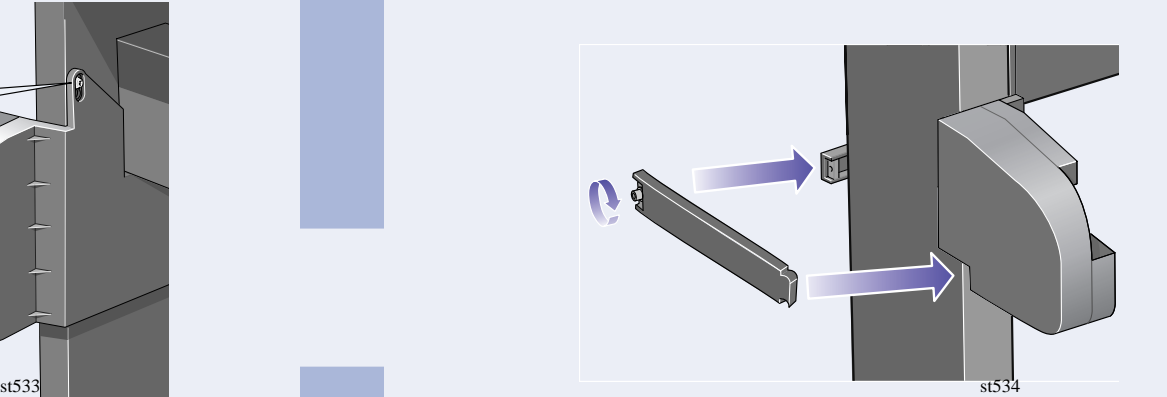

Close the clamp and secure with the clamp screw on to the leg.

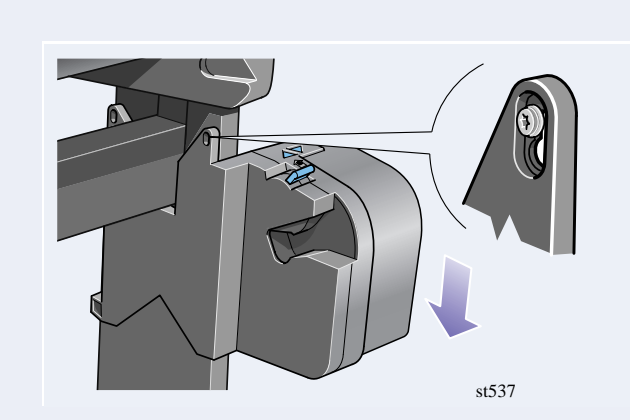

Pull the right-hand assembly down so that it rests securely on the screws.

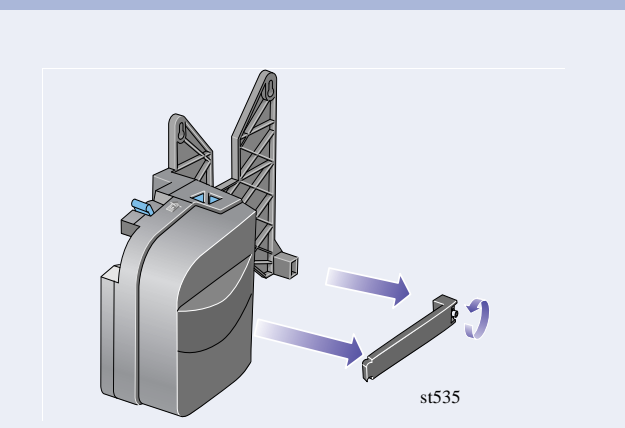

Release the clamp on the right-hand assembly by removing the screw.

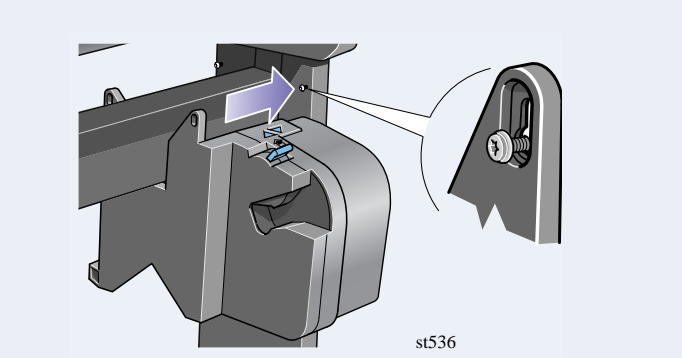

Install the right-hand assembly on to the loosened

Install the clamp and secure with the clamp screw

as shown above.

**Important:** Tighten all screws securing the Take-Up Reel on to the legs.

Slide the sensor clamp hard up against the leg and then secure the sensor clamp with a screw.

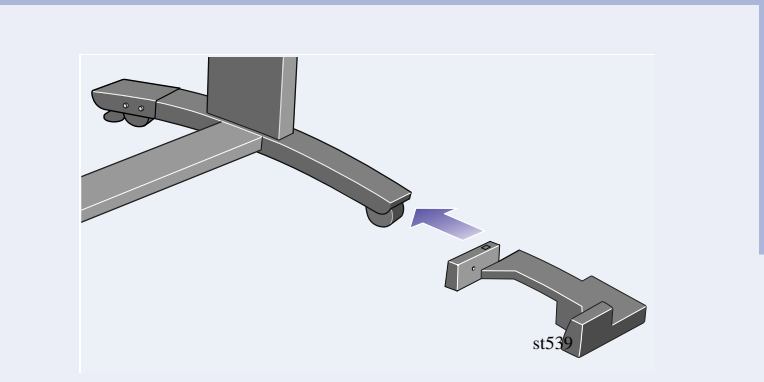

Install the front of the sensor assembly onto the front of the *right* foot assembly as shown above.

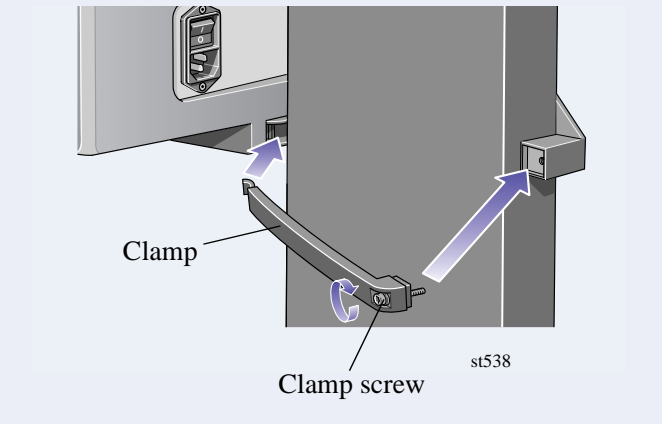

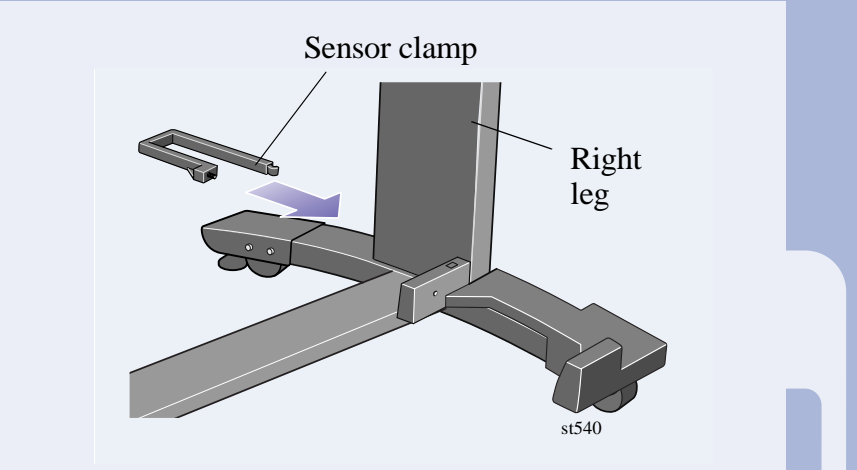

Ensure the spindle lock is open.

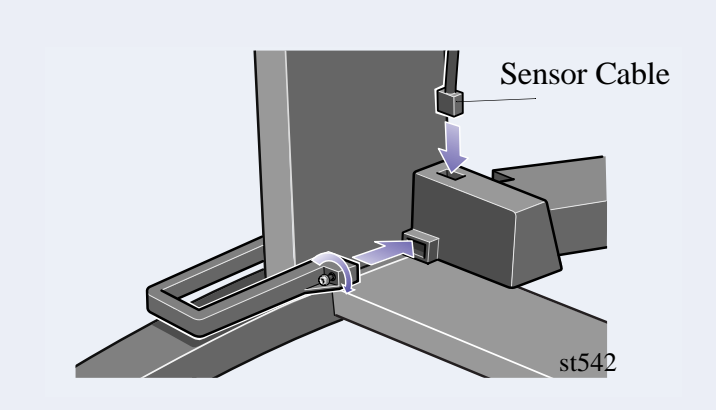

Tighten the screw to secure the clamp in place and connect the sensor cable as shown above.

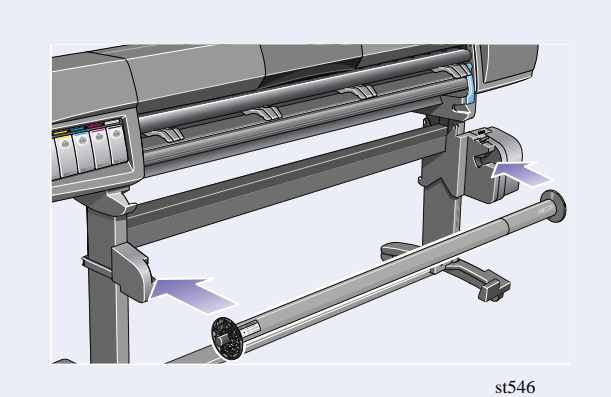

Install the Take-Up Reel spindle into the printer by pushing firmly on each end of the spindle.

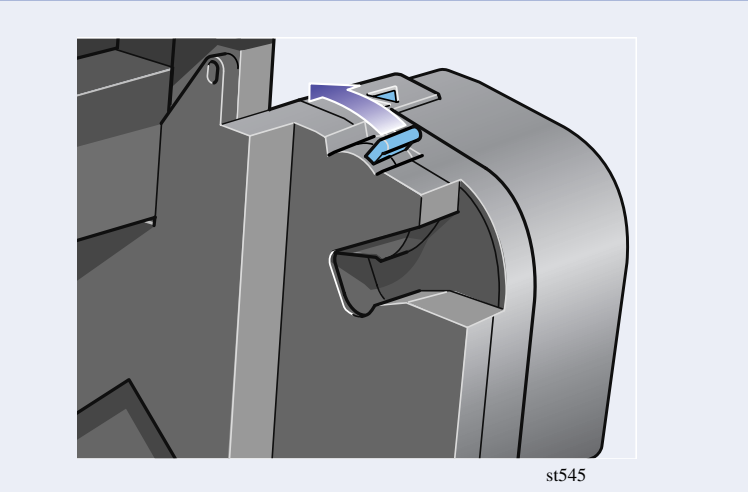

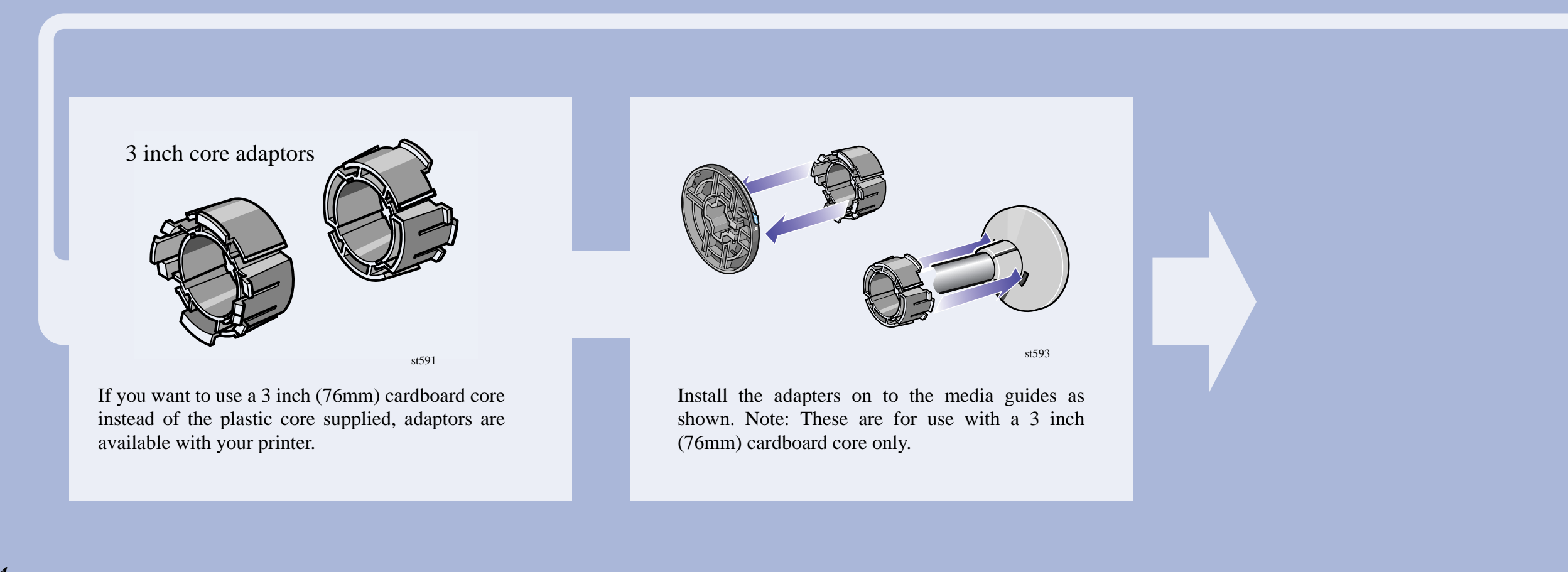

# **6.** Install Deflectors (HP DesignJet 60 inch/1.52 m only)  $\rightarrow \star$

#### **Important note for owners of the HP DesignJet 42 inch (1.07 m)**

If your printer is an HP DesignJet 42 inch (1.07 m) and you have ordered the Take-Up Reel as an accessory, **you should not install the deflectors.** The bin assembly, which is the next procedure, contains a deflector integrated into its design.

> Install the left and right deflectors on top of the printer's cross brace.

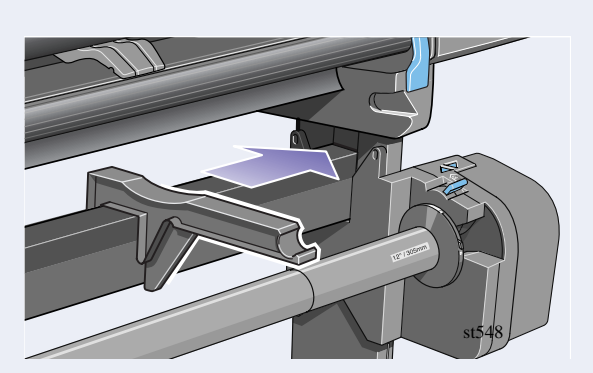

Slide deflector supports sideways until the T-piece on top of the support is fully inserted into the gap between the cross brace and the printer leg.

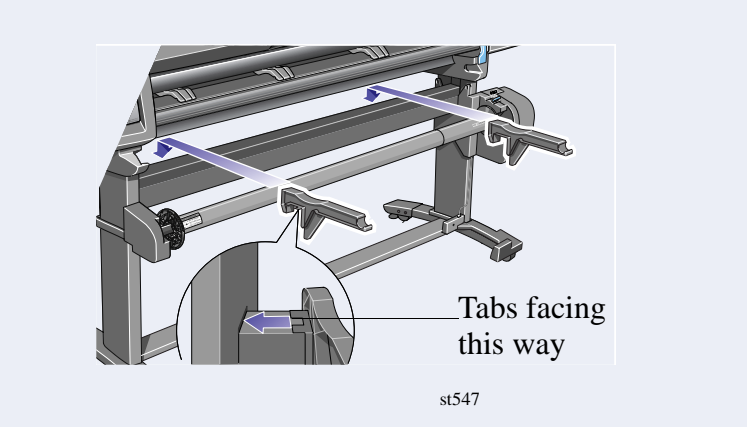

The deflector bar can be found inside the core tubes, in the  $\lambda$  box. Rest the deflector bar on the two supports. st549

Attach end caps to the bar and supports with the

two screws provided. Connect the power cord into the rear of the take-up reel.

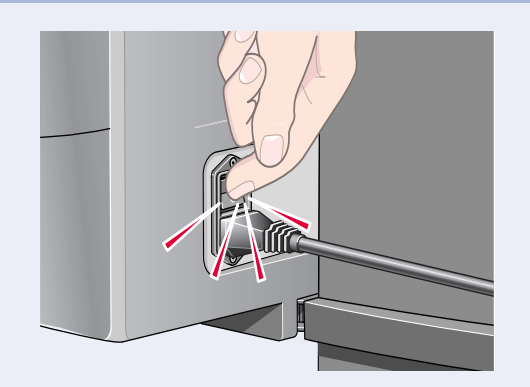

Attach caps onto the clips. Secure the film in place at the other end with two more clips.

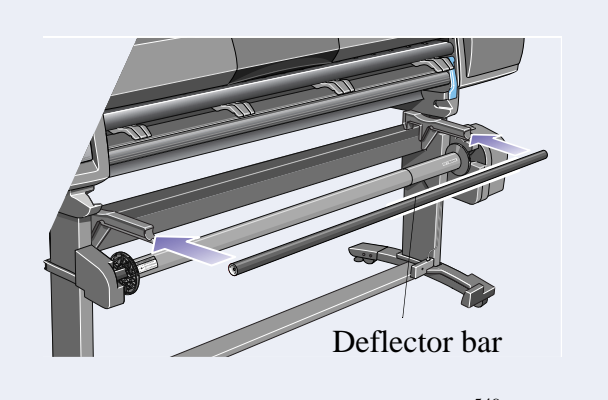

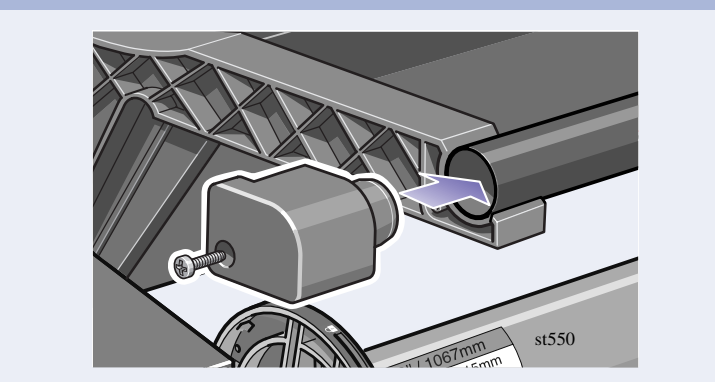

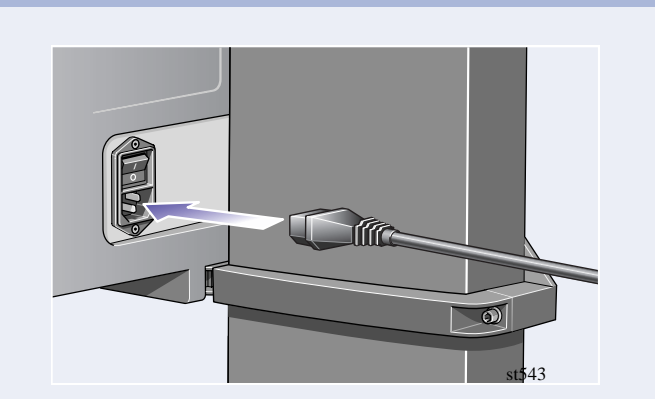

Turn on the take-up reel by turning the switch to **On** at the rear.

**7.** Bin Assembly installation (HP DesignJet 42 inch/1.07 m only)

Insert the four bars into the slots in the right bin holder, and then mount the left bin holder on to the four bars.

Remove the bin 'film' from its container. Make five creases in the film at the dimensions shown above. Note the position of the red orientation dot in relation to the creases.

Slide the bin 'film' into the grooves in the bin holders. Insert the end with the two creases first. Slide the film fully to the end, so that the creases are in the correct positions.

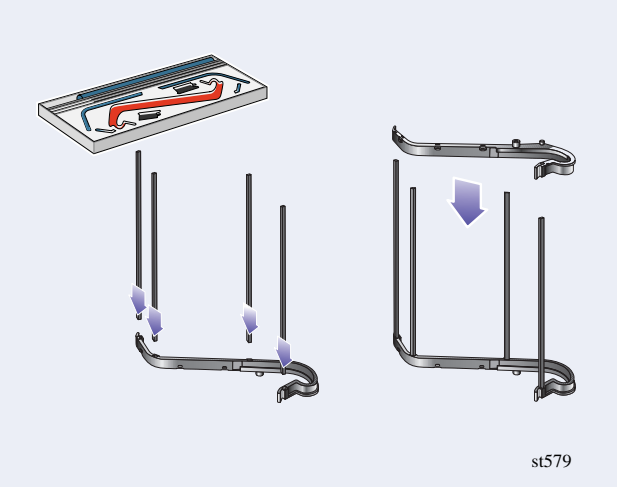

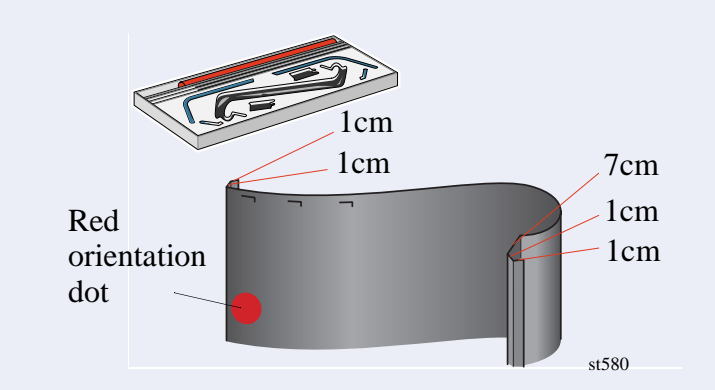

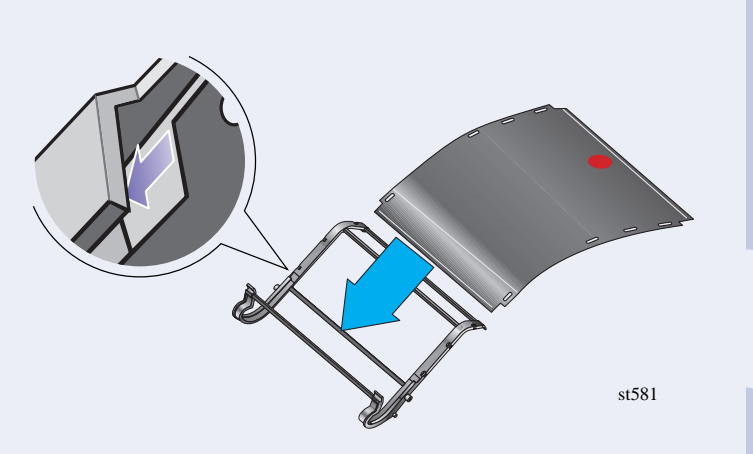

Secure the film in place with two clips at one end.

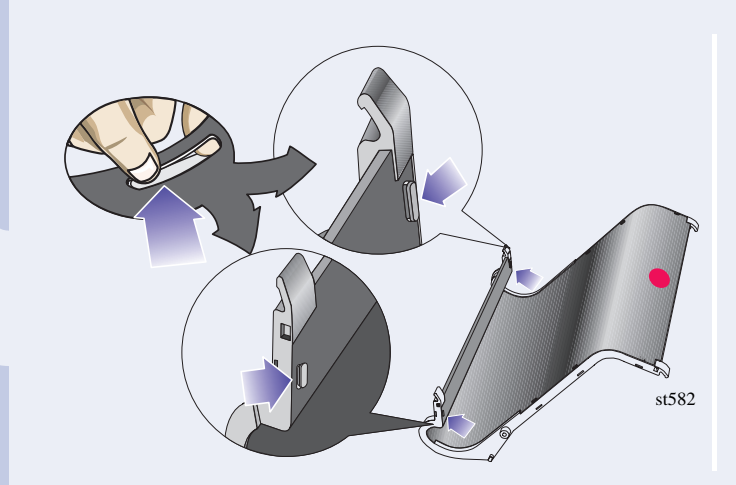

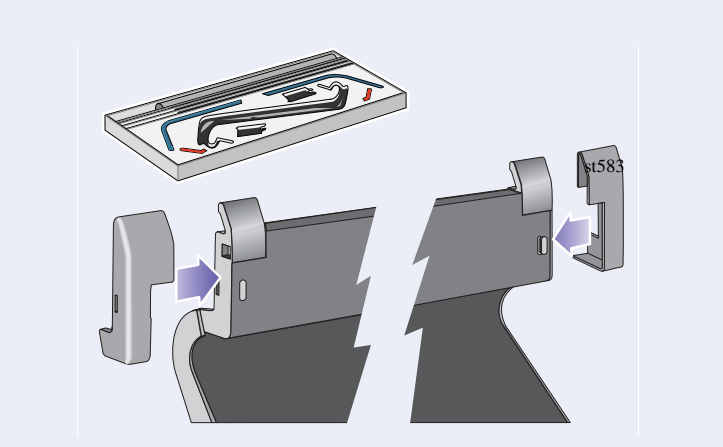

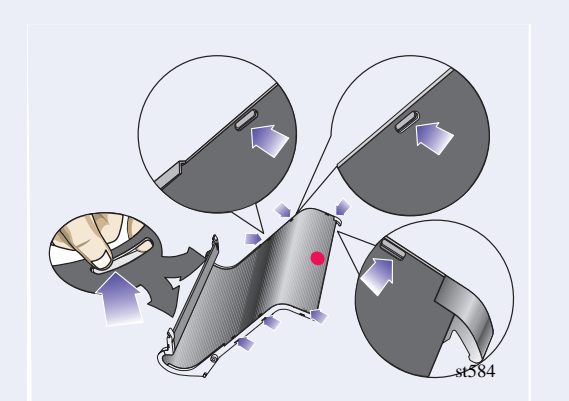

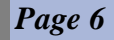

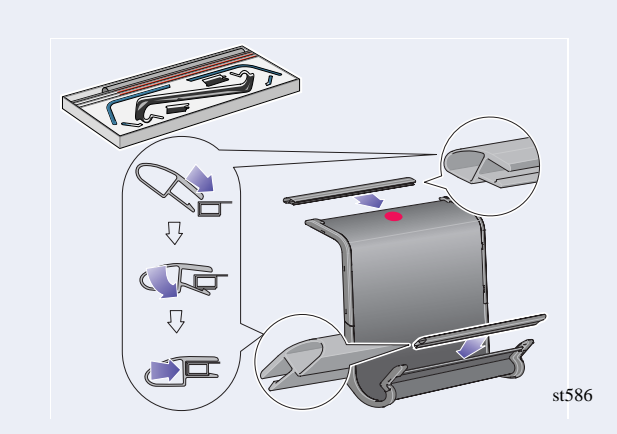

Attach caps onto the clips. above.

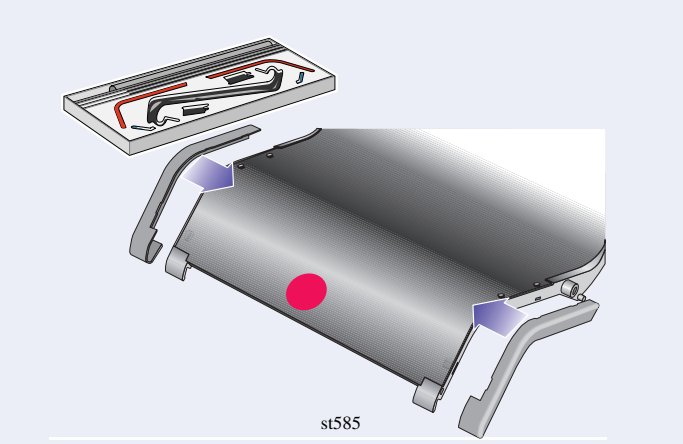

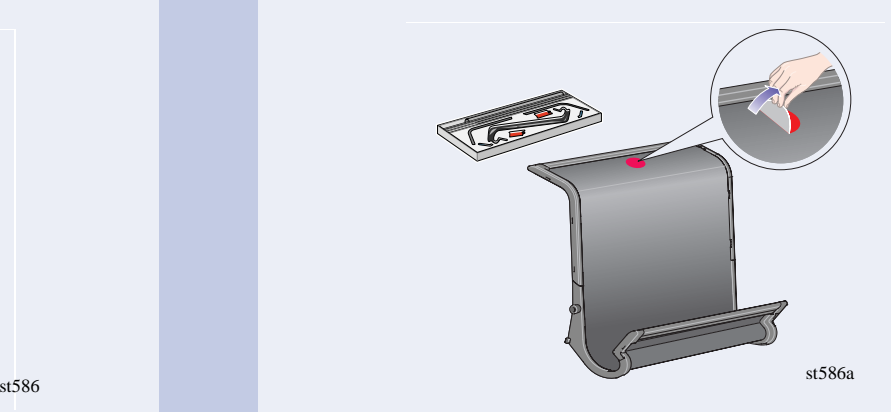

Remove the red orientation dot.

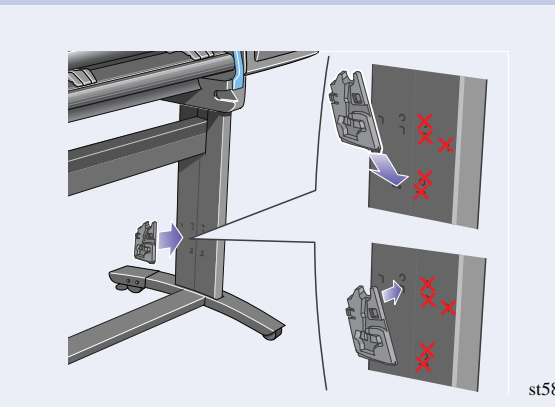

Install the right adapter to the right leg at the rear as shown above. The right hand adapter is marked with the letter 'R'.

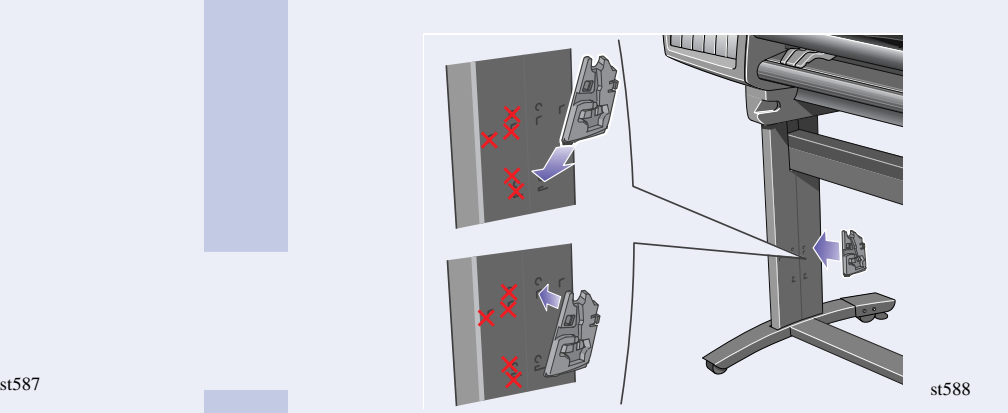

Install the left hand adapter to the left leg at the rear as shown above. The left hand adapter is marked with the letter 'L'.

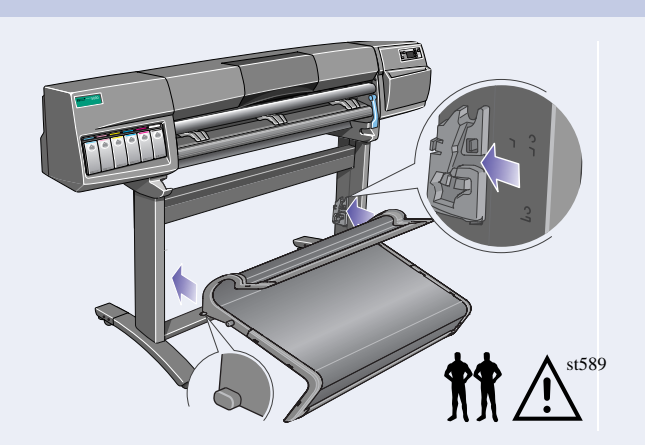

Insert the bin on to the adaptors horizontally and insert the small pins into their slots.

Raise the bin until the large pins align with their slots and the bin drops into place.

### 8. Front Panel Label and Power On  $\blacktriangle$

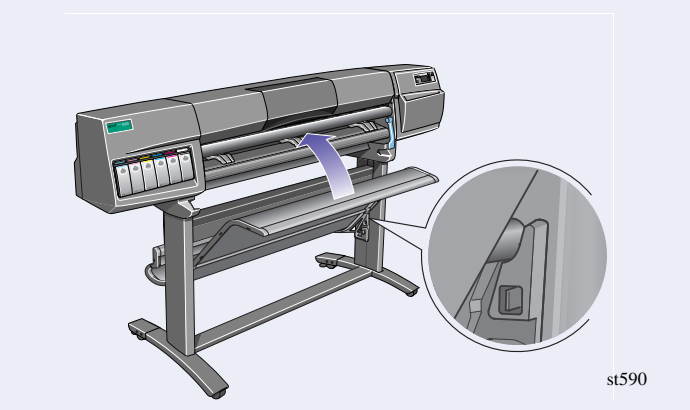

Attach the Front Panel Overlay to the Front Panel. Ensure that the cutouts on the Overlay are correctly positioned on the Front Panel locating tabs.

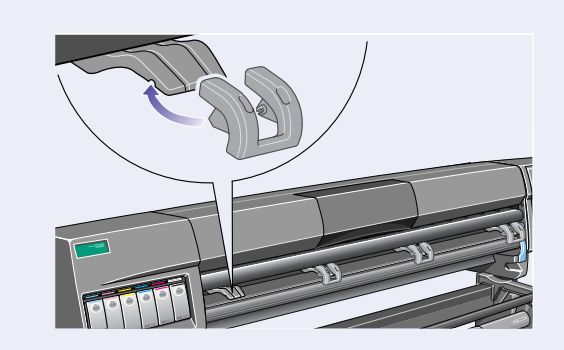

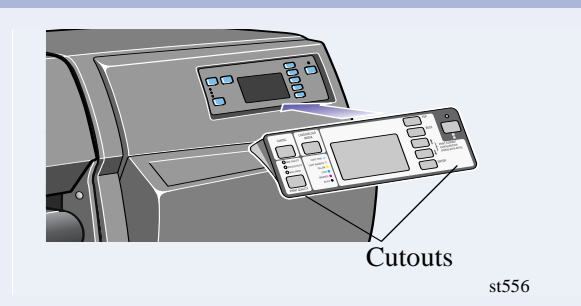

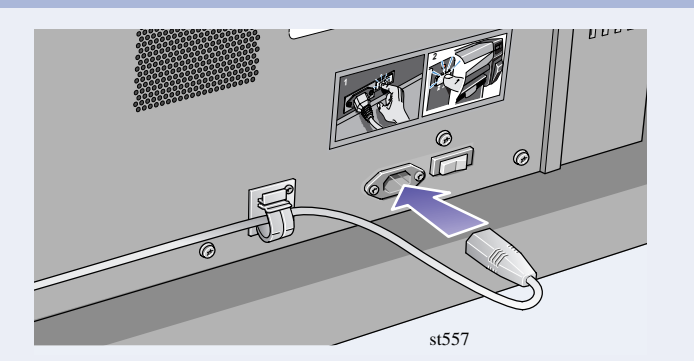

Install the extensions onto the media deflectors. Plug the power cord into the socket next to the power switch, and then into the AC power outlet.

Turn the power isolator switch at the rear of the printer to the **on** position.

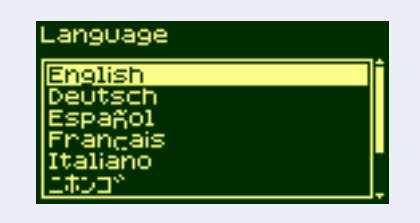

Select the language you want for the front panel using the up and down keys. Press **Enter**.

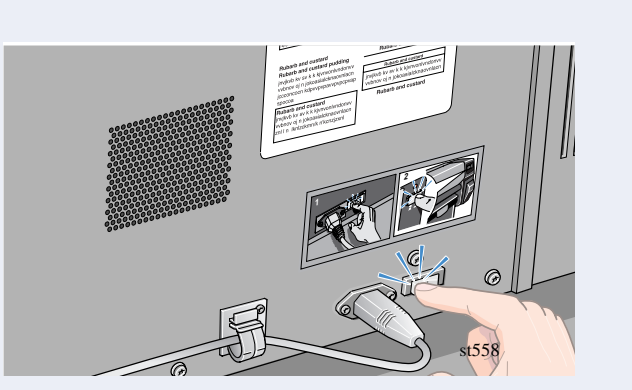

st557

REPLACE (XX04) EPLACE (XX04

The front panel will display the above message.

Pull up and release the latch on top of the Carriage

Assembly.

Lift up the cover. This will now give you access to the setup printheads.

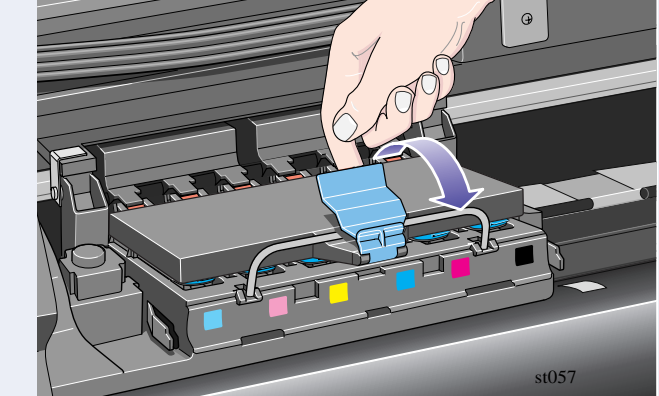

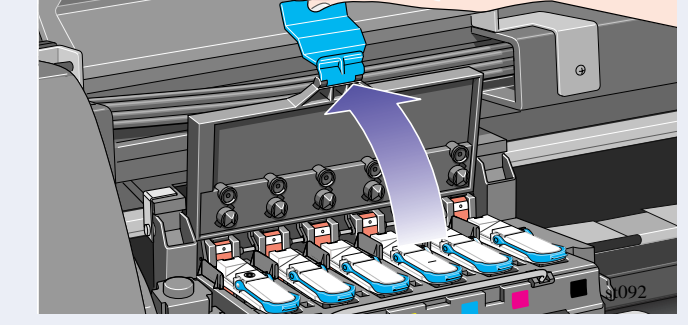

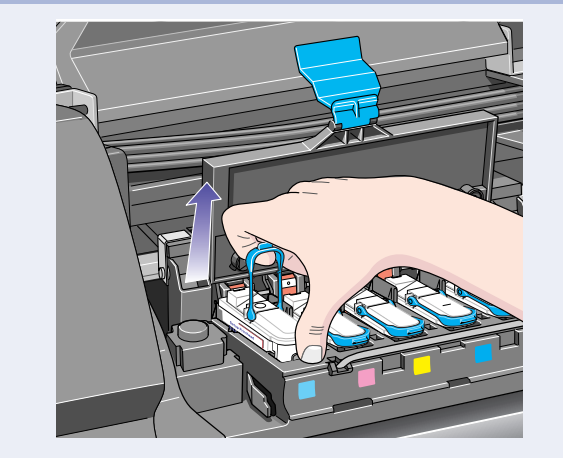

Place your index finger through the loop of the blue handle.

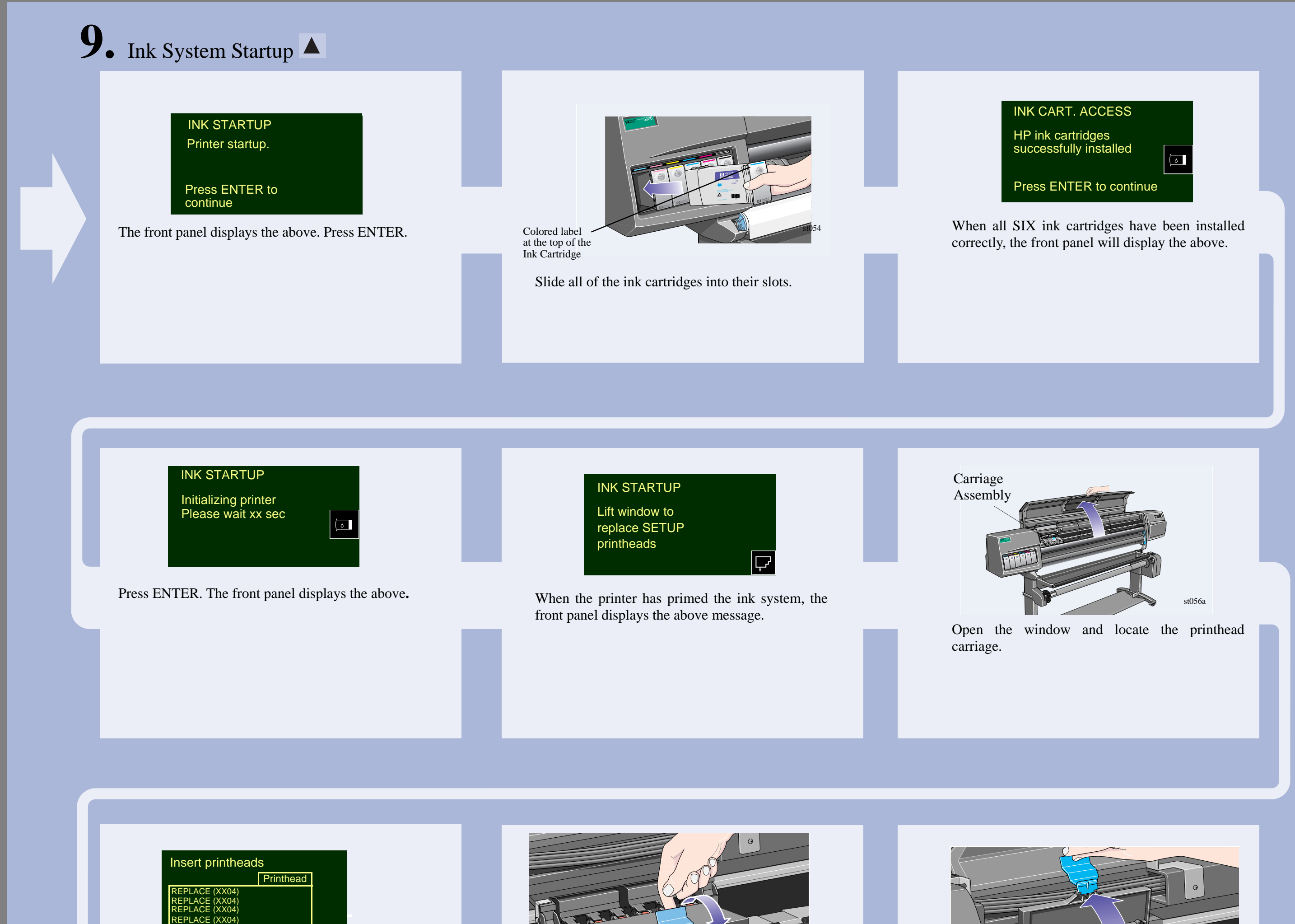

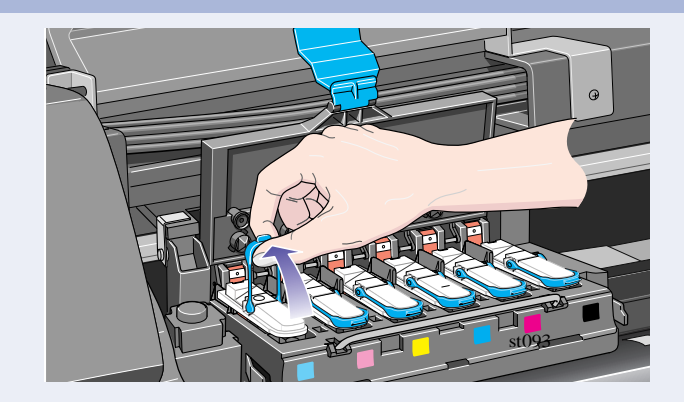

To remove the **setup** printhead, lift up the blue handle.

Make sure that you remove and discard all six setup printheads.

# 10. Installing the Printhead and Printhead Cleaner

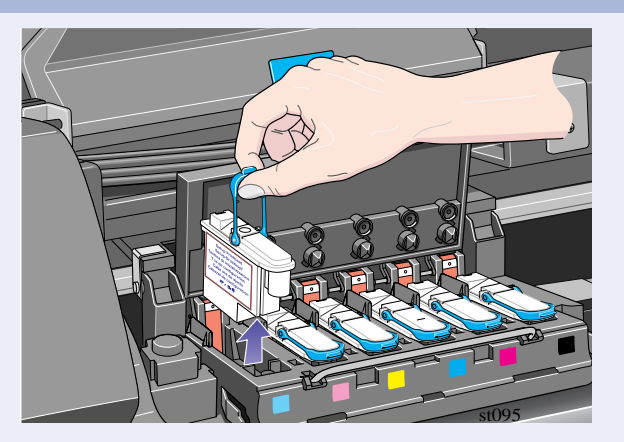

Pull the handle upwards until the setup printhead is released from the Carriage Assembly.

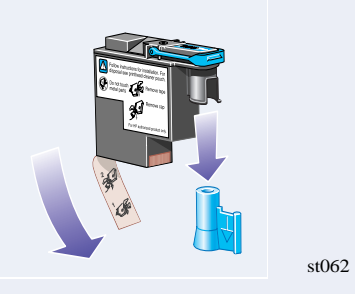

Remove the blue protective cap and the clear

If the printer does not "BEEP" when you insert the last printhead and "Reseat" is displayed on the front panel, try re-seating the printhead more firmly. If the problem persists, refer to the *Using Your Printer* CD.

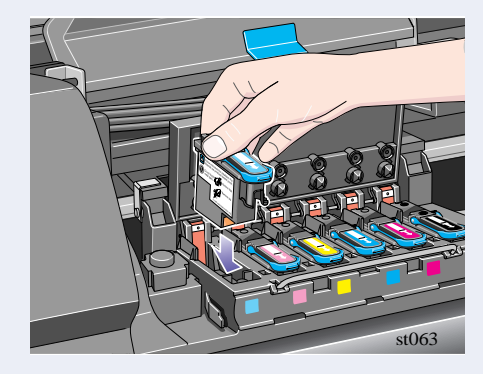

protective tape from the printhead's nozzles. Push down in the direction indicated by the arrow shown above. When all the printheads are inserted correctly and accepted by the printer, the printer will "BEEP".

If all the printheads have been installed correctly, the front panel displays the above.

 $\overline{\phantom{a}}$ 

Close the cover on the carriage and shut the window.

The front panel displays the above.

Open the printer's right door below the front panel.

#### All printheads OK, Close cover and window to continue

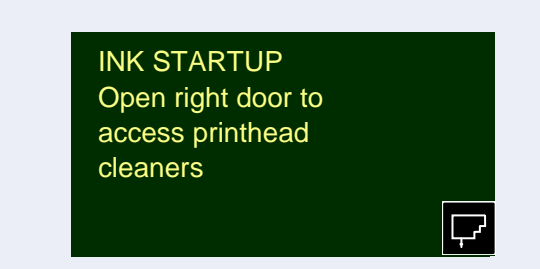

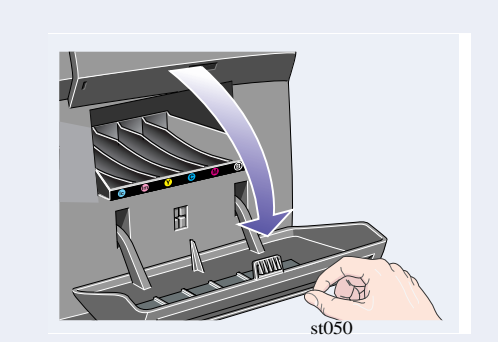

Remove the blue colored stop A from the left-hand end of the spindle, and stand the spindle vertically, with the fixed stop **B** on the floor.

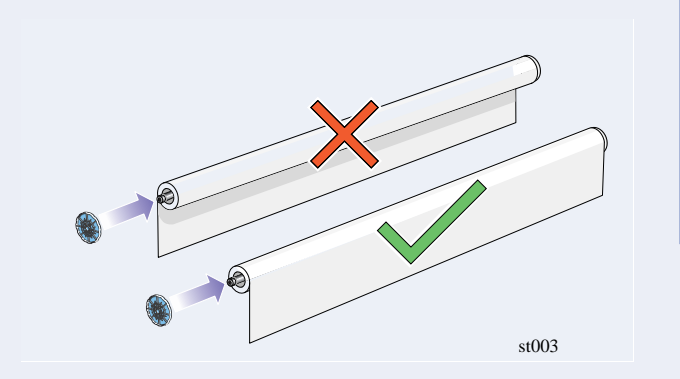

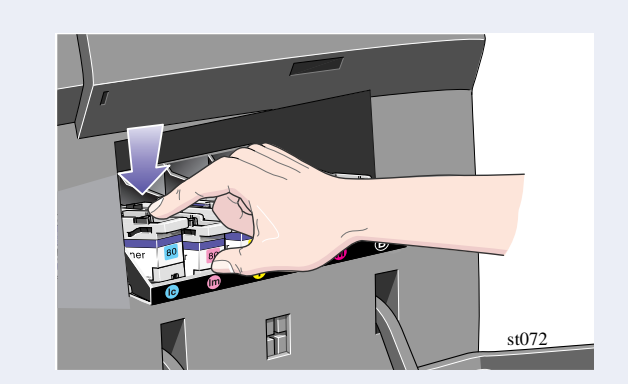

When the printhead cleaner has been pushed all the way in, press inwards and downwards as indicated by the arrow shown above, until it clicks into place.

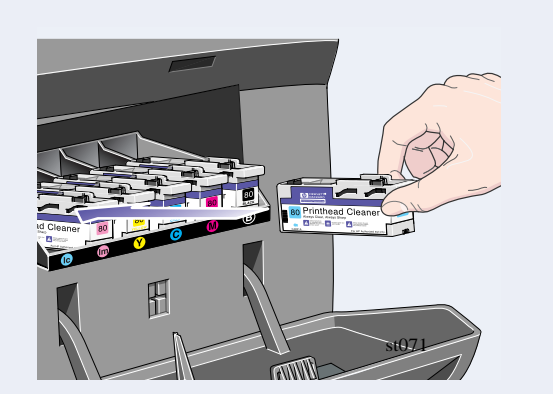

Insert each printhead cleaner into the correct color slot location, as indicated by the arrow shown above.

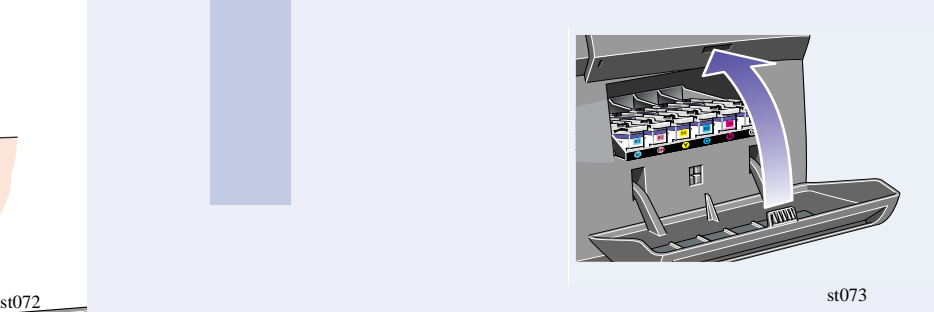

When you have inserted the all printhead cleaners into the printhead service station, close the door.

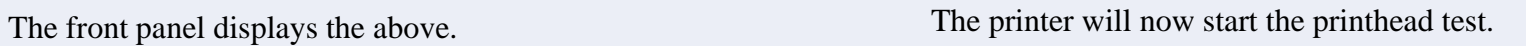

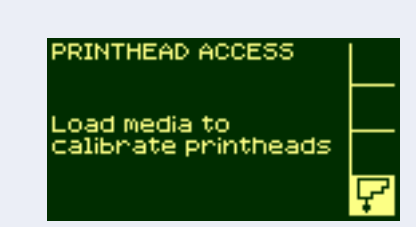

If it is successful, the front panel will instruct you to load the media; then the printer will run the printhead alignment check.

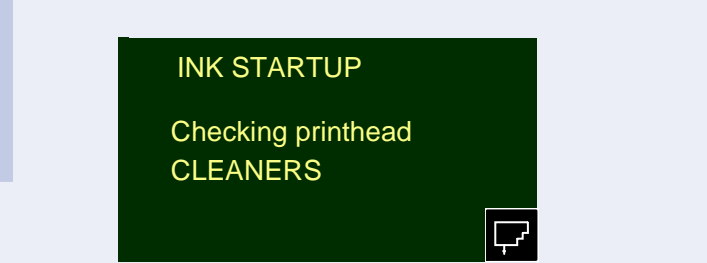

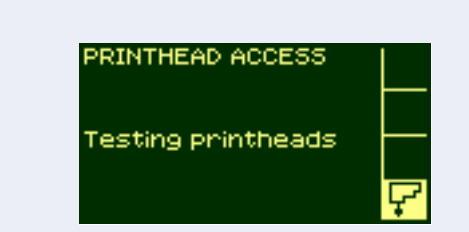

# **11. Installing a roll**

Slide the new roll of media on to the spindle. Make sure the orientation of the paper is loaded exactly as shown. The blue media guide must be on the left.

Put the removable stop onto the spindle and push it on as far as it will go.

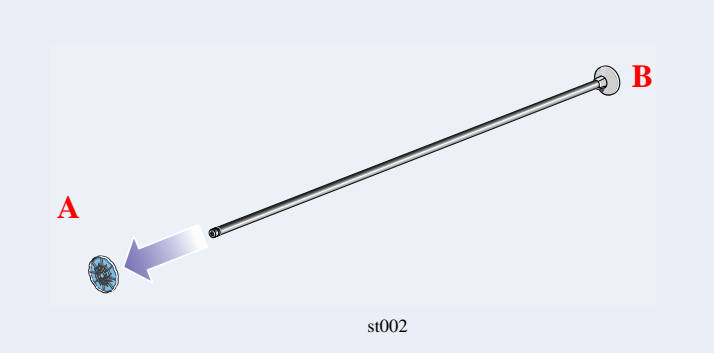

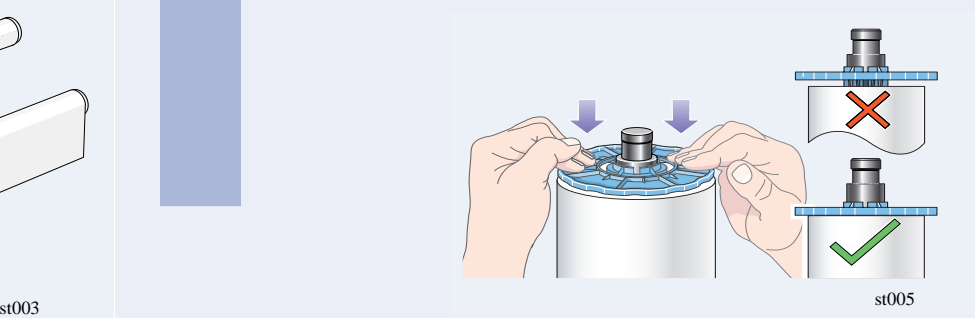

With the blue colored roll stop on the left, slide the spindle into the printer as shown by the arrows A and B. The paper should hang down from the roll exactly as shown.

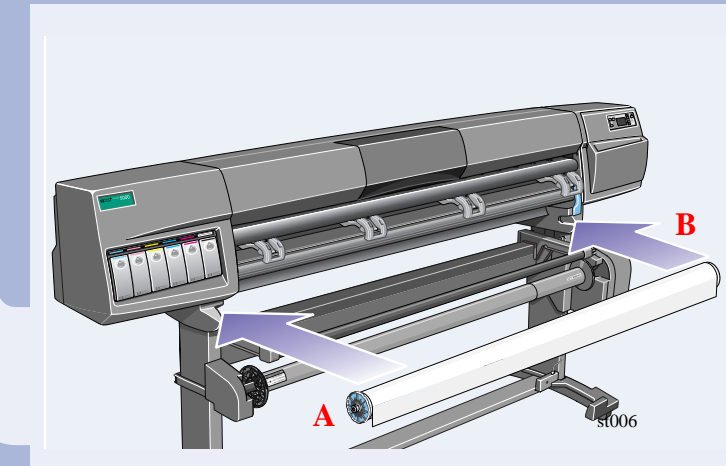

## **12.** Loading the media

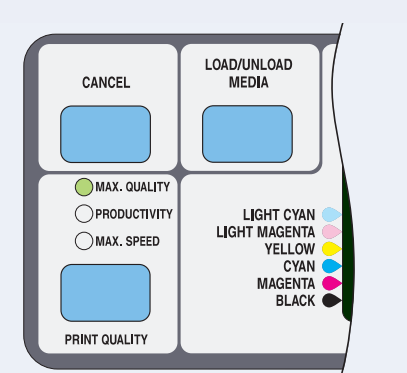

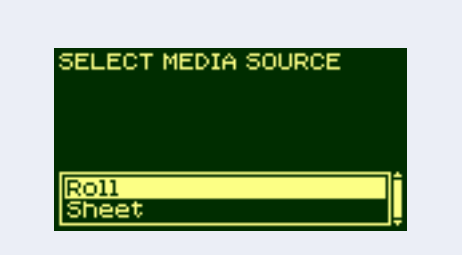

Press the media load key in the front panel. The front panel displays the above. Using the up and down keys, select the **Roll** option and press **Enter**.

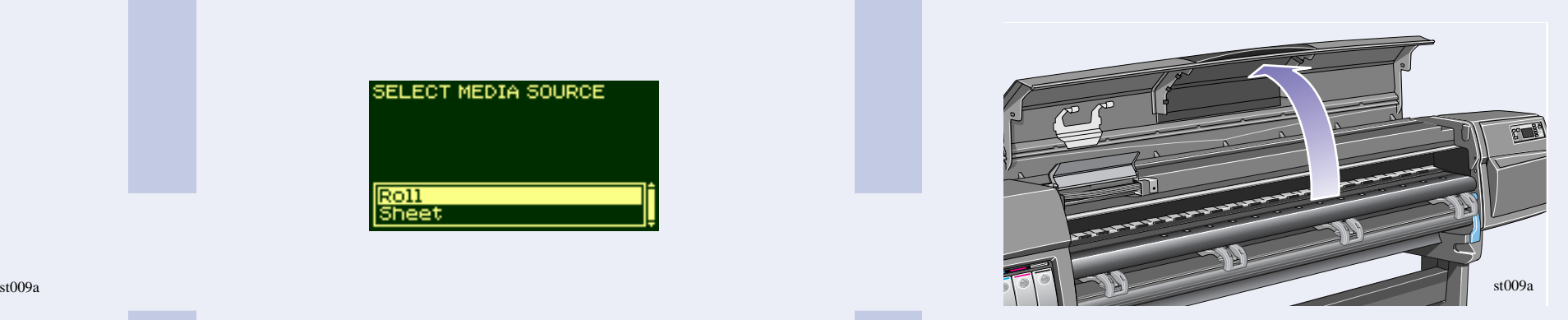

Open the window.

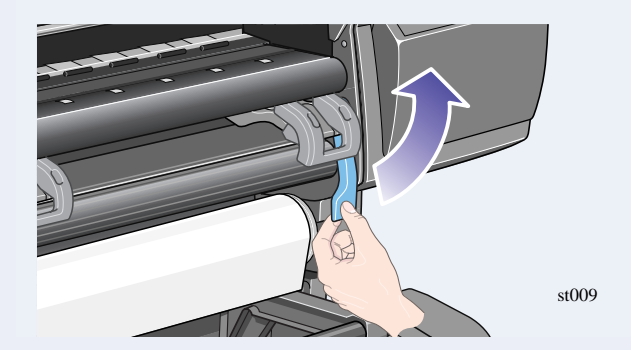

roller. The case of the roll of media until it roller.<br>
Solution of media until it coller. emerges from the printer as shown above

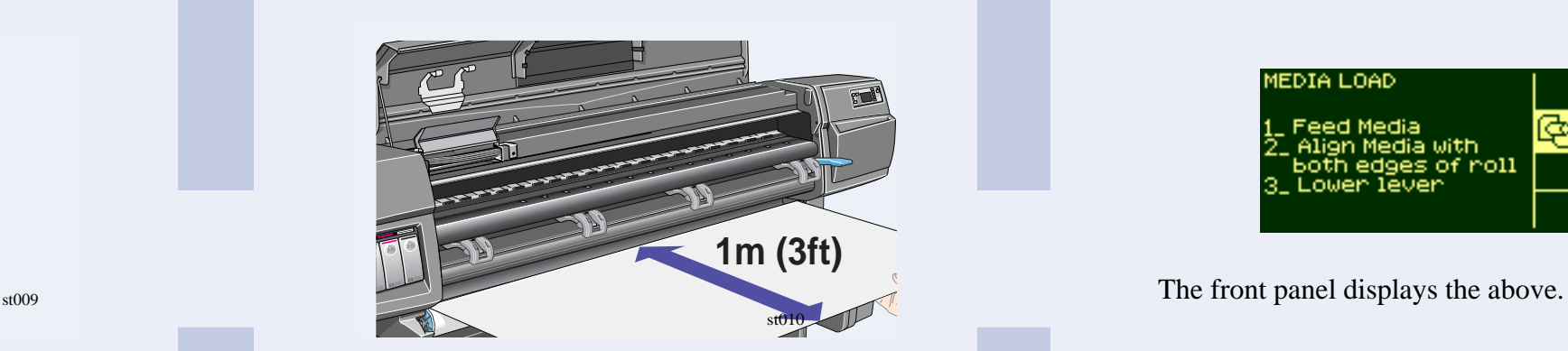

Lift the media load lever. Pull out approximately 1 m (3 ft) of paper.

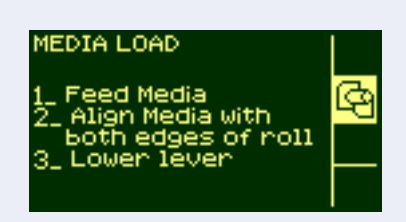

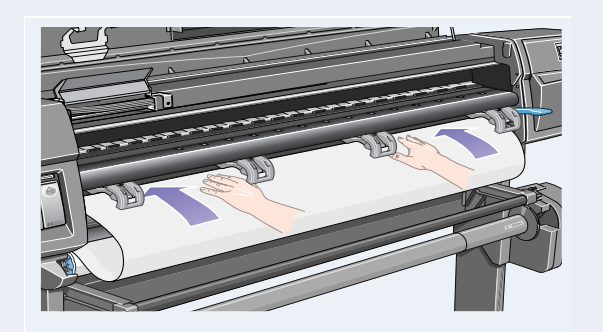

Insert the edge of the roll of media above the black

Take hold of the edges of the media now extending from the exit slot. Align the right side of the media with the edges of the roll.

st011

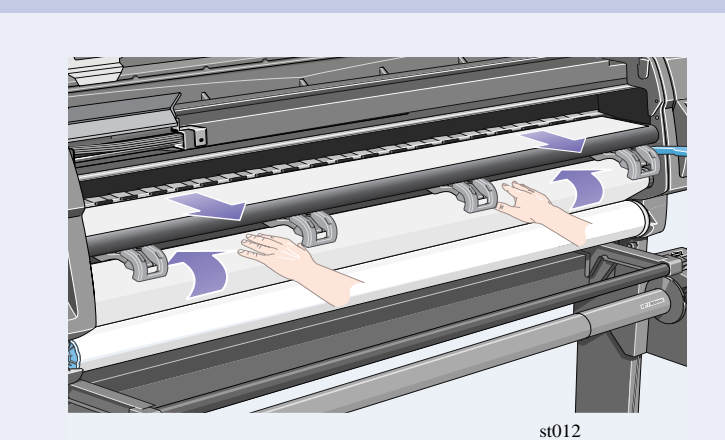

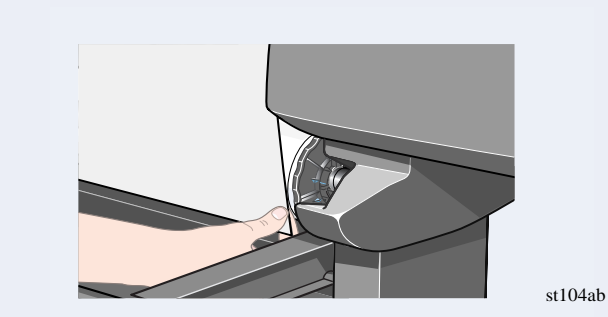

panel will display the above. Using the up and down keys, select '**No**'. For information on loading the Take-Up Reel, refer to the *Pocket Guide* or the *User's Reference Guide*.

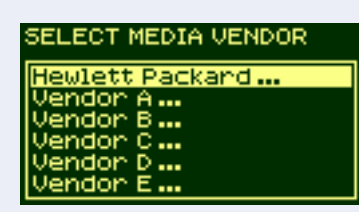

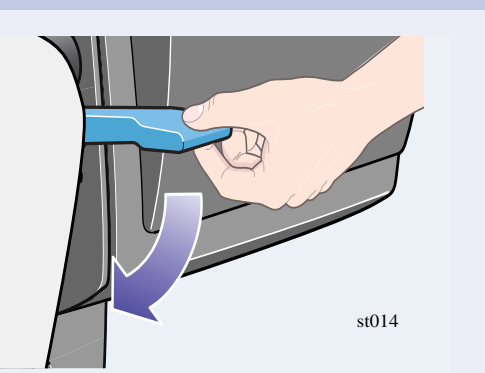

When the paper is correctly aligned with the edges of the roll, lower the media load lever. of the roll, lower the media load lever.<br>
Lower the window of the printer. If you have a Take-Up Reel installed, the front

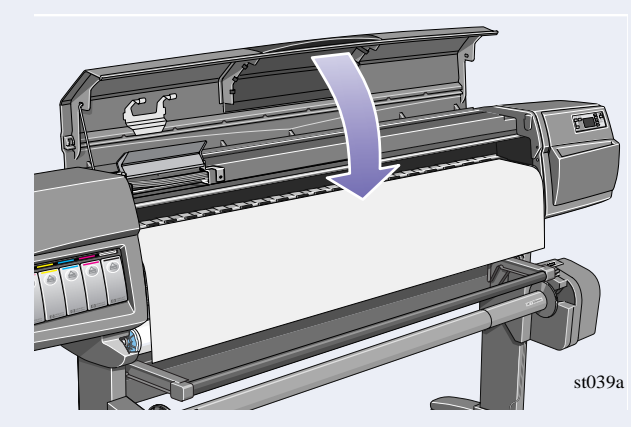

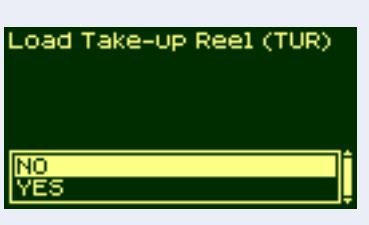

The front panel displays the above.

Select the vendor of the media you are using. In this case it will probably be Hewlett-Packard. For more information on this function, see the *User's Reference Guide*.

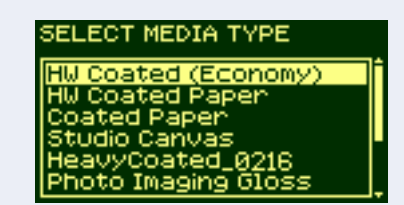

The front panel displays the above.

Using the up and down keys, select the type of media you have loaded.

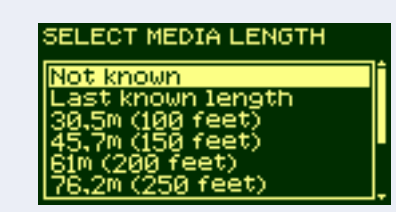

The front panel displays the above.

Using the up and down keys, select the length of media you have loaded. The length will be on the box which the media came in. If you're not sure, select '**Not Known**'.

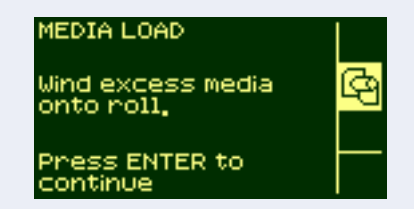

The printer trims the edge of the media and displays the above.<br>
Carefully wind the excess media back onto the

spindle. Use the blue removable media stop to turn the roll of media in the direction shown above.

Press **Enter**.

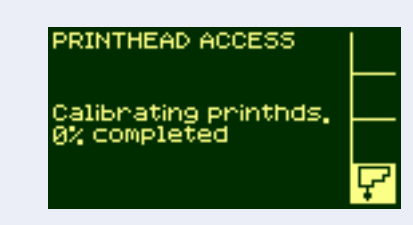

If you are performing the printer setup for the first time, the printer will now start the printhead alignment routine. The front panel displays the above.

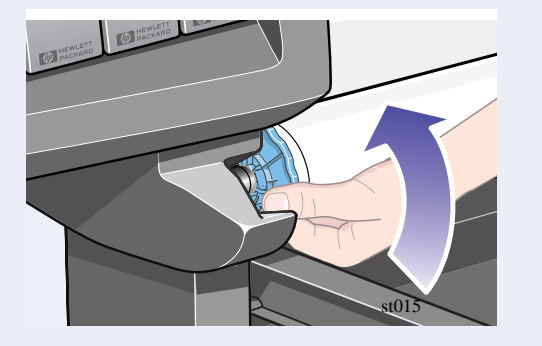

When the printhead alignment has finished, the front panel displays the above. **Press Enter.**

#### INK STARTUP

Printer startup has finished. Press ENTER to continue

### **13.** Hardware Setup

Your printer can be connected to a computer directly by a parallel cable or to a computer via a network connection.

- Go to the **Setup** menu in the printer's front panel.
- Select **I/O Setup** and press **Enter**.
- Select **Card ID** and press **Enter**.

If you are using a direct connection to the computer, connect the parallel cable to the printer as shown.

If you are using a network connection, connect a network cable to the JetDirect Card at the rear of the printer.

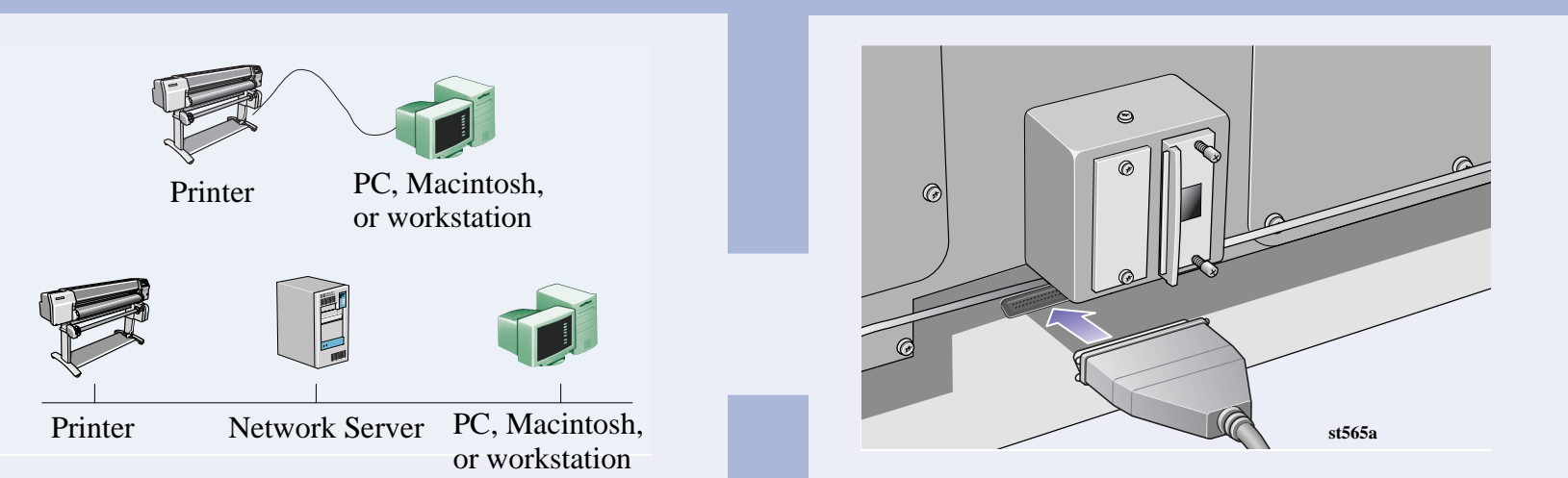

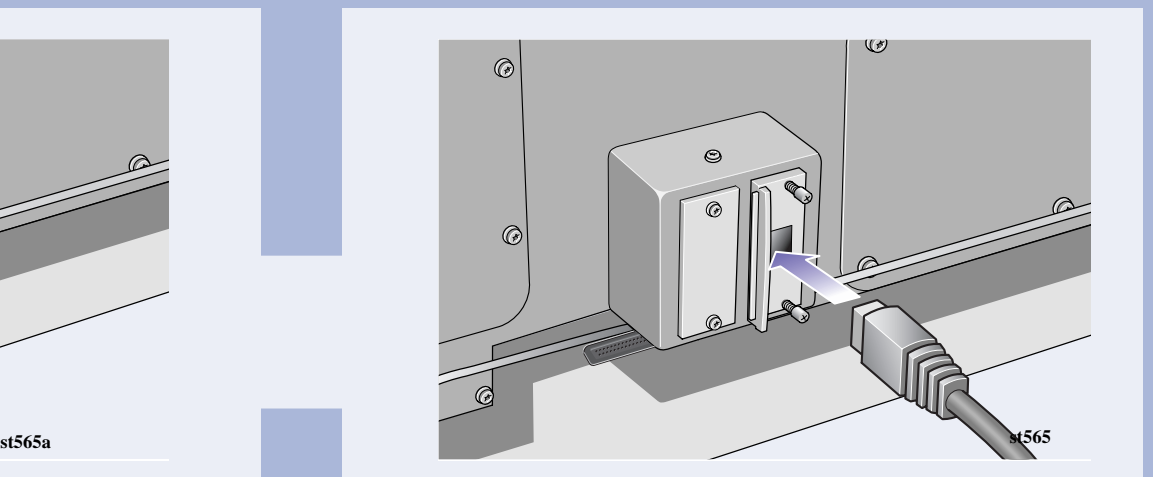

#### **Direct Connect:**

Go to the next page and perform the procedures for installing the software.

#### **Network Connect**

Go to the next page and perform the procedures for setting up your printer on the network and installing the software.

To obtain useful information before setting up your printer on the network:

Write down the hardware and IP addresses: (ETHER=xxxxxxxxxxxx and IP=nnn.nnn.nnn.nnn). Macintosh users should also write down the Appletalk name (AT=xxxx…).

#### **For HP DesignJet WebAccess users:**

To use the HP DesignJet WebAccess feature, you will need to configure your printer on an IP network. If you have a PC running Windows, use the *HP DesignJet Printers Software Setup* CD (see the next page). Otherwise see the *JetDirect Administrator's Guide*.

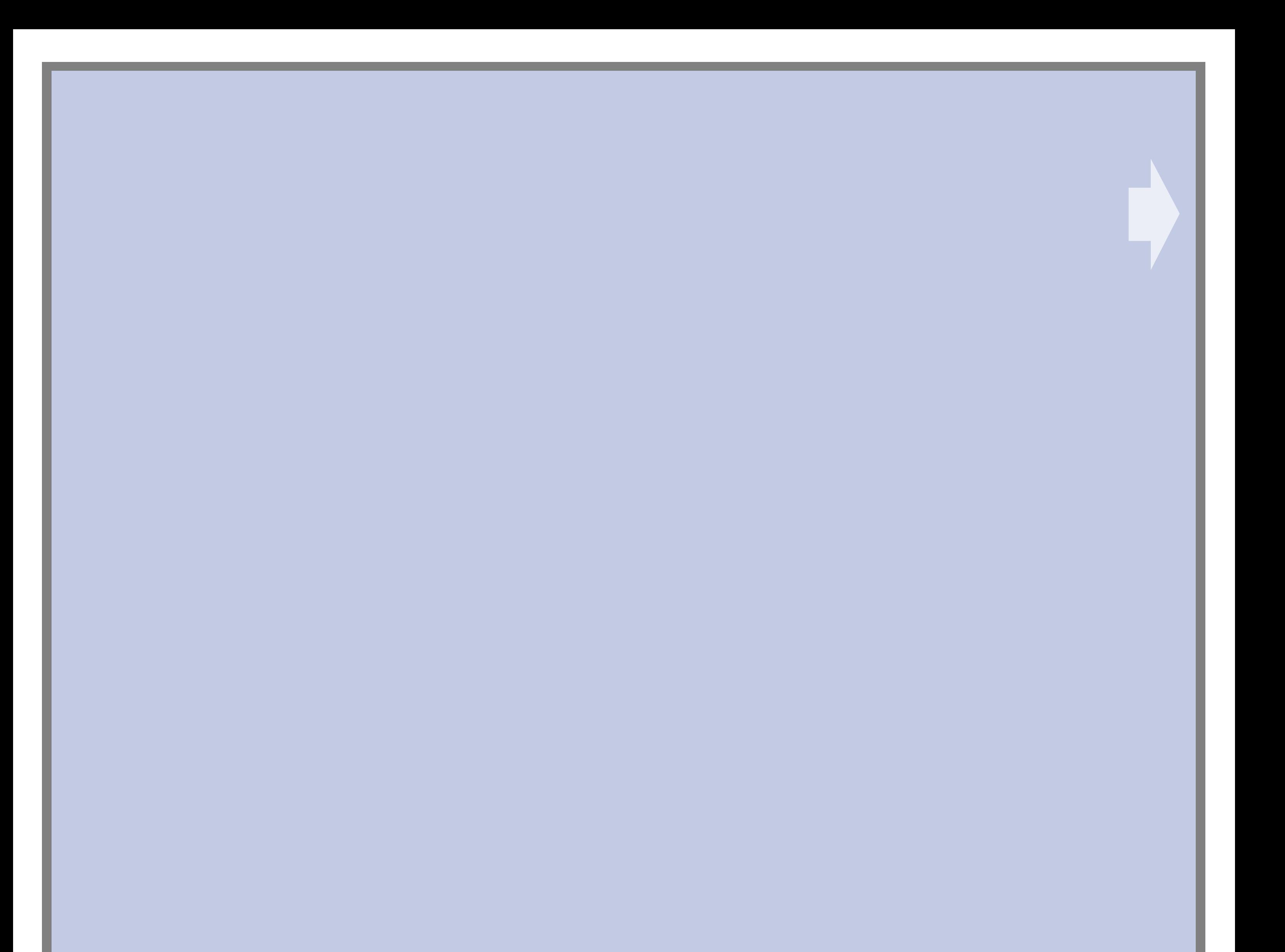

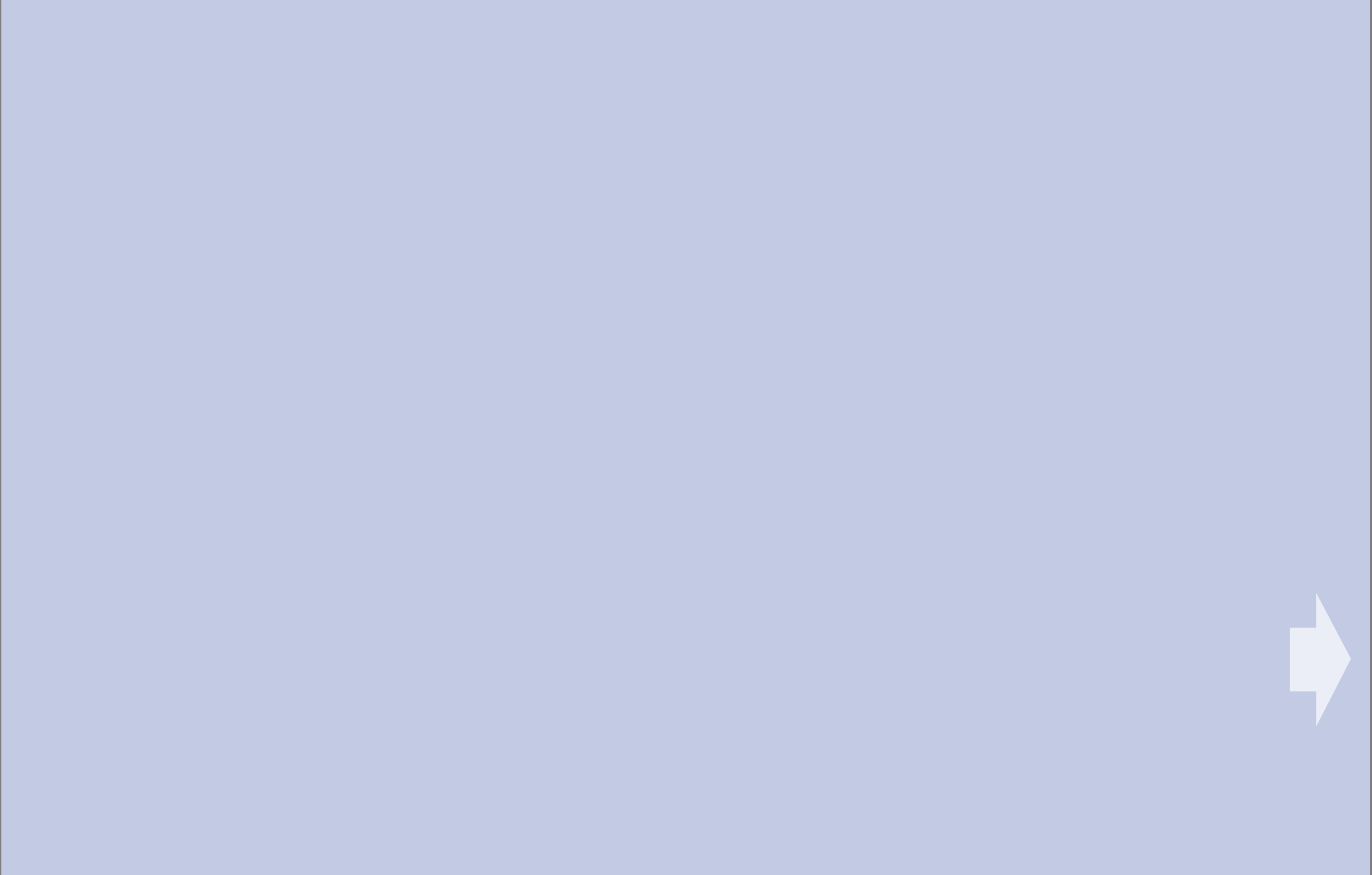

Company 2000 Part Number: C6090-90031 Avda. Graells, 501 First Edition Sep. 2000 Printed in Europe

#### **Direct Connect (parallel cable)**

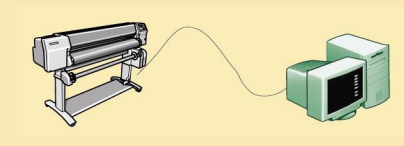

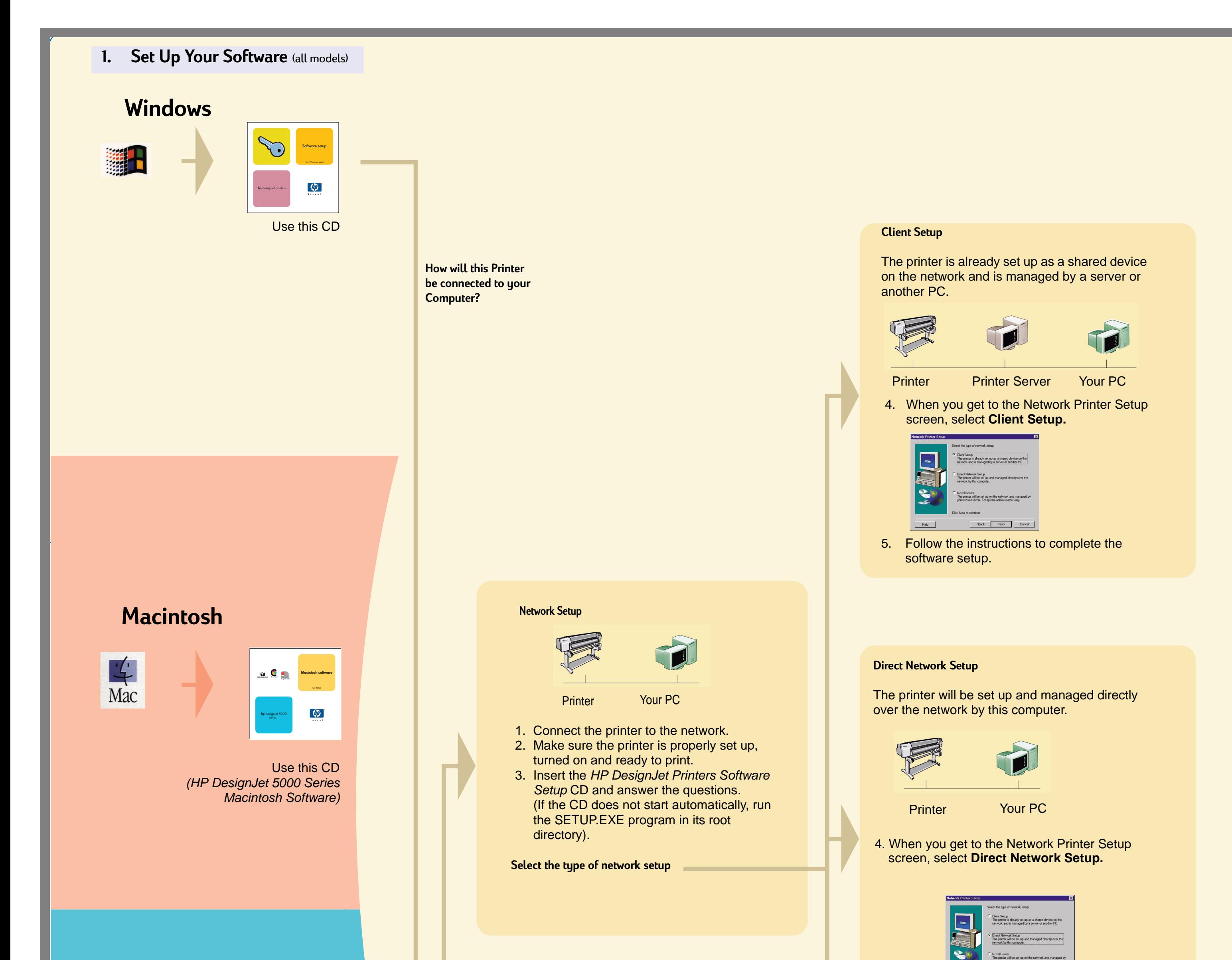

Printer Your PC

### **UNIX**

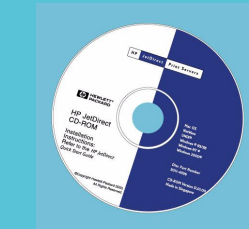

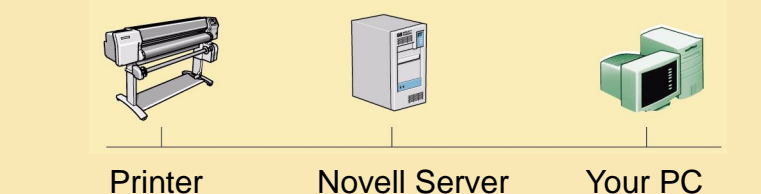

(Back Next) Cancel

Copyright Hewlett-Packard Hewlett-Packard Company Inkjet Commercial Division Barcelona, Spain

If you have Internet access, you can also get the software from HP's Web Site, the HP Download Service, Compuserve or AOL. You will find more through the driver software installation instructions, and a description of all supported installation methods on our web site, www.hp.com/go/designjet.

For detailed information about all CDs see the documentation supplied with them. (There may be other CDs in the box with your printer. They contain samples and additional material—use them later.)

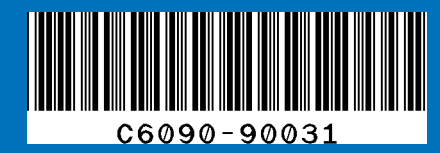

Macintosh is a product of Apple Computer Inc. PostScript is a trademark of Adobe Systems Incorporated.

08190 Sant Cugat del Vallès Windows is a registered trademark of Unix is a registered trademark in the United States and other countries licensed exclusively through X/Open Company Ltd. Microsoft Corporation.

- 1. Make sure the printer is properly set up, turned on and ready to print.
- 2. Make sure the printer is connected to your computer via a parallel and that all the cable connections are connected properly.
- 3. Insert the HP DesignJet Printers Software Setup CD and answer the questions. (If the CD does not start automatically, run the SETUP.EXE program in its root directory).
- 4. Follow the instructions to complete the software setup.

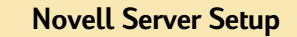

The printer will be set up on the network and managed by your Novell server. For system administrators only.

4. When you get to the Network Printer Setup screen, select **Novell Server Setup.**

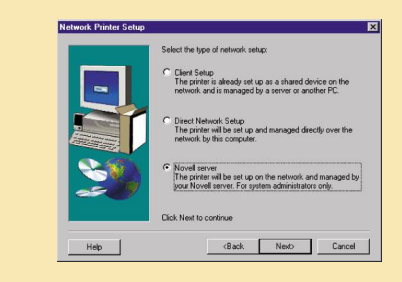

5. Follow the instructions to complete the software setup.

#### **Don't forget...**

- Keep the packaging in which your printer was packed; there are repacking instructions on the HP web-site, www.designjet-online.com, in case you need to return the printer. (If you no longer have this packaging when you need it, a Repackaging Kit is available from HP.)
- The blue documentation pack (the "day-to-day pack") is for the day-to-day use of the printer and should be made available to its users.)
- The User's Reference Guide for this printer is on the Using Your Printer CD (in the "Day-to-day" pack of documentation and other items).

To install network software, insert the HP Jetdirect CD.